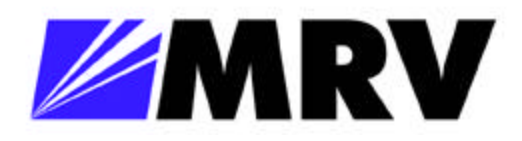

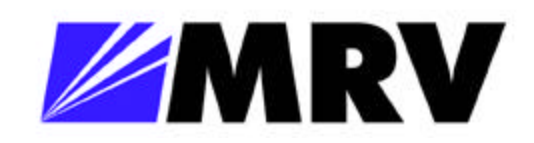

ツ

## **EM316NM Administrative Interface**

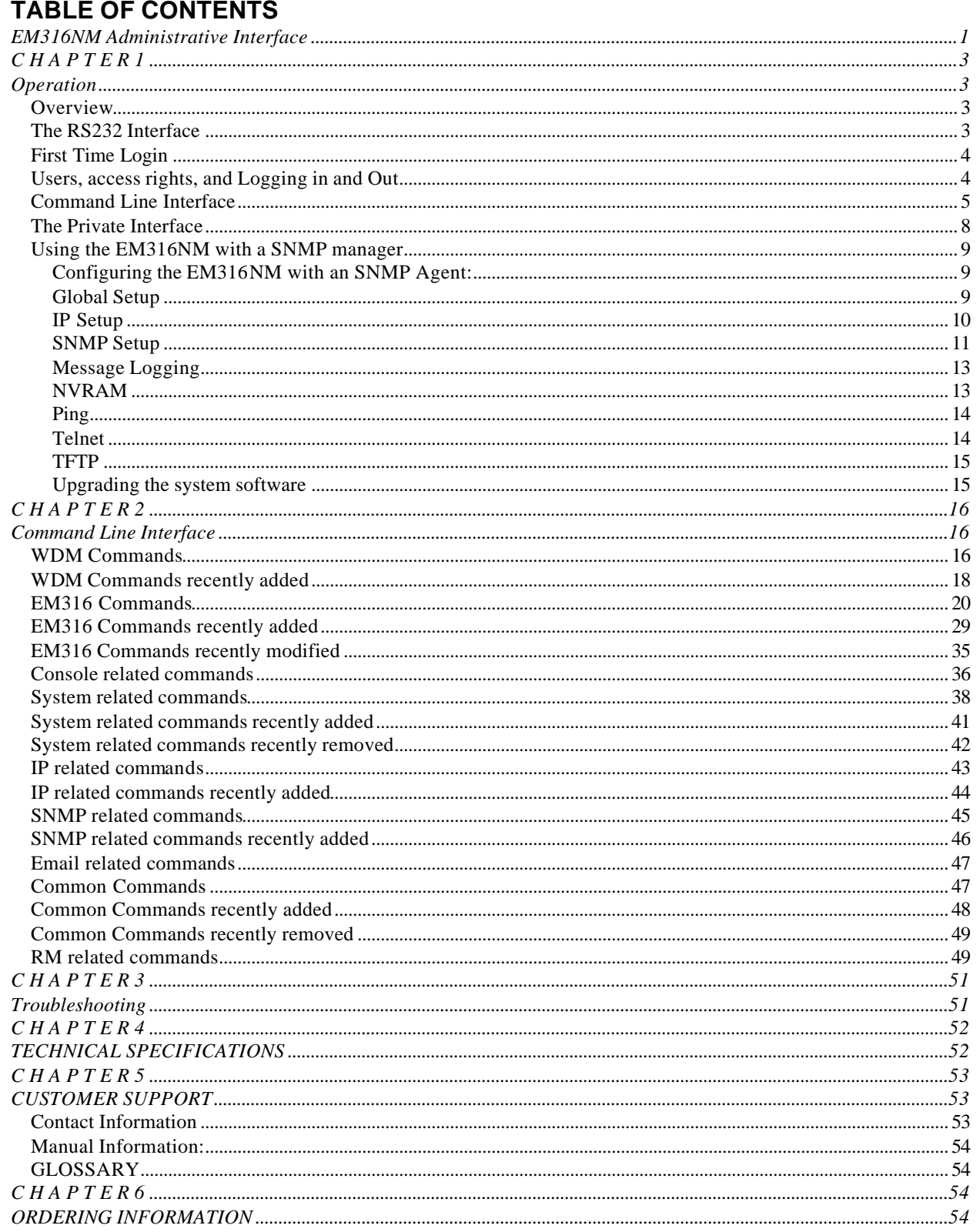

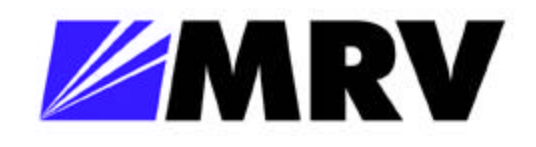

# **Operation**

After the EM316NM module is installed power, up your 316 Chassis and attach the outof-band serial cable (RS-232) to your PC.

#### *Overview*

This manual describes some useful system concepts for dealing with the on-board SNMP agent, and administrative interface of the device.

The Administrative Interface provides the following:

Configuration of system parameters, including the serial line and/or the console parameters

Configuration of the Switch's SNMP Agent parameters

Configuration of the port's physical and bridging parameters

#### *The RS232 Interface*

The device has an RS232 interface, which may be used for a serial connection to the Administrative Interface.

The serial parameters for the RS232 interface are:

*8 data bits 1 stop bit no parity no flow control 9600 baud.*

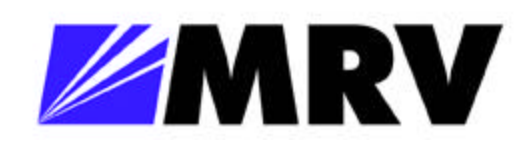

#### *First Time Login*

The following parameters should be set up the first time you log in. (Log in with username "super" and password "super"): Change the supervisor password, using the set-passwd command Set up the IP configuration, using the set-ip, set-prv-ip, and set-gatew commands Set the SNMP Community strings, using the set-comm command Enable or disable BOOTP, as desired, and set the TFTP server IP address (set-bootp, settftp-srvr)

#### *Users, access rights, and Logging in and Out*

The Administrative Interface allows up to eight different users. Each user has a username, a password, a prompt, and a user access level. When the device is shipped from the factory (or the cli-clr-nvram command is used), there are two users, name superuser (the supervisor) and user (a default user).

Access rights define what commands are available to the user. There are three access levels:

#### *Normal Read/Write access to non-sensitive commands Supervisor Full access to all commands Limited Read access to non-sensitive commands*

The term "Non-Sensitive commands" refers to those commands that cannot have a fatal impact on managing the system if entered incorrectly. For example, only the supervisor is allowed to set the IP configuration of the device.

The supervisor can add or remove users and change the access level of the users on the system. However, users cannot be promoted to supervisor status, and the supervisor cannot reduce his access rights.

To change users, simply log out of the current session, using the login or logout command, and enter the new username and password. Any user can change his password with the set-passwd command. Note that the supervisor does not need to know the password of a user to delete the account. Thus if a normal user forgets his password, the supervisor can simply delete and re-add the user to the system. The supervisor password when the device is shipped is "super", just like the username. Use the set-passwd command the first time you log in as supervisor to change this password. Do not forget the supervisor password.

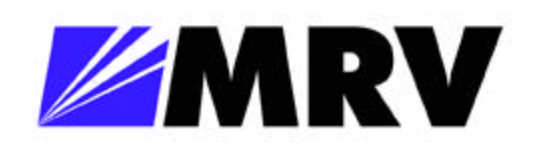

#### *Command Line Interface*

Access to the Administrative Interface is via a command-line-interface, meaning that in order to ask the device to perform some operation, simply type the appropriate command. To execute a command, simply type the command, followed by the parameters that the command requires (see the Reference Guide, or online help), and press <return>. You must type the correct number of parameters. If you do not, then the Administrative Interface will inform you whether you have typed too many or too few arguments, and will repeat the command as it was previously typed. If you entered too many parameters, the Administrative Interface will delete the extra parameters when re-displaying the line. Simply hit < return if the new command is as desired, or change the command line as necessary.

Of course, the backspace  $\langle \langle \rangle$  or  $\langle$ del $\rangle$ ) keys work on the command line. You can not, however, use the arrow keys. Several additional keys are useful:

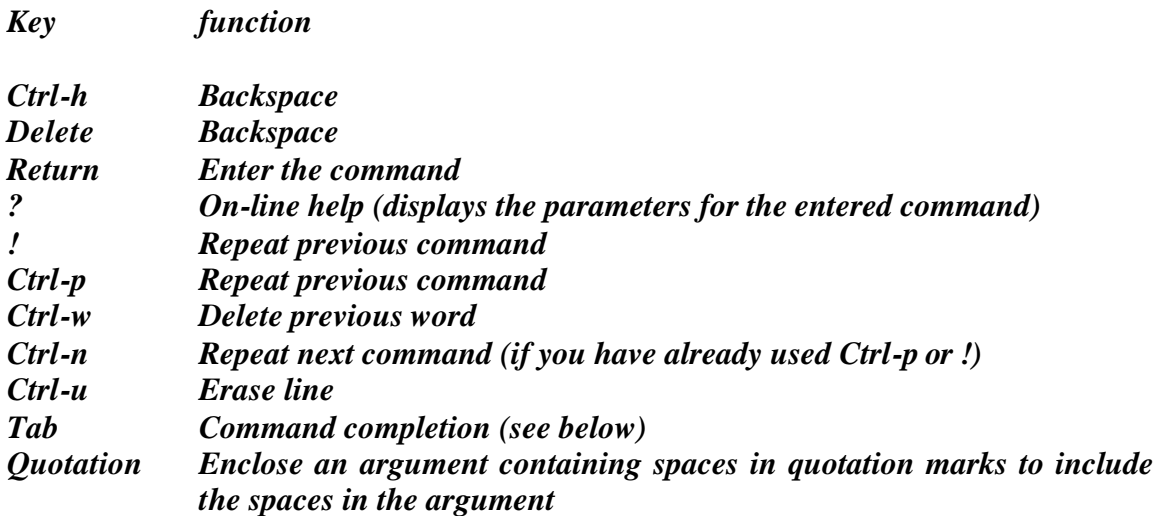

The <Tab> key has a special purpose. If you type some text and then press the <Tab> key, the Administrative Interface searches for commands that begin with the text entered. If it finds a single match, then that command will be automatically displayed. If more than one command matches the entered text, then the system will display as much text as is shared by all the commands which share the already entered text, and will beep. After this, you may type the rest of the desired command name, or you may press <Tab> again. If you press <Tab> again, then the list of commands that match the text entered will be displayed.

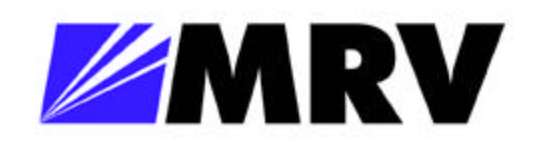

For example, suppose that the command line interface consisted only of the commands get-lt-filter, and get-lt-16. Then, if you typed "ge<Tab>", the system would respond by filling in "get-lt-". If you pressed <Tab> again, then the two commands would be listed. If you continued by typing "f<Tab>", then the system would finish the command "get-ltfilter".

The Administrative Interface assumes that any space between text is to separate parameters. When a parameter is a text string, and you want to include a space inside the text string, enclose the entire parameter in quotation marks, as follows: Set-prompt "My Prompt:"

The system maintains a history list of up to 20 commands, which have been typed in by the user. To move backwards through this list, use  $\langle$ Ctrl-p $\rangle$  or  $\langle$   $\rangle$ . To move forwards, use  $\langle$ Ctrl-n $\rangle$ .

If you enter a command incorrectly, a message is displayed indicating the type of error that occurred. For example, typing a nonexistent command gives the following message:

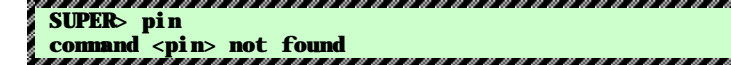

If the command exists but the number of parameters is incorrect, the following message is displayed:

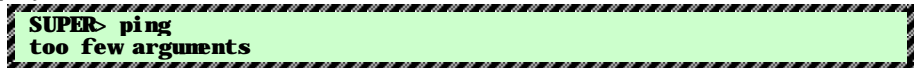

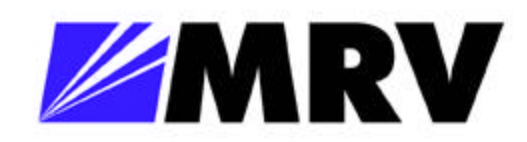

The Administrative Interface provides a history of the last commands. In order to obtain the last command in the command history, press <!> or Ctrl-P at the prompt.

If you forget the commands in a section, you may type  $\langle\rangle$  to bring up a list of command categories. You may then type that category at the prompt to bring up a list of commands in that section. For example, type  $\langle ip \rangle$  at the prompt to bring up the following list:

#### *SUPER> IP*

#### *IP related commands*

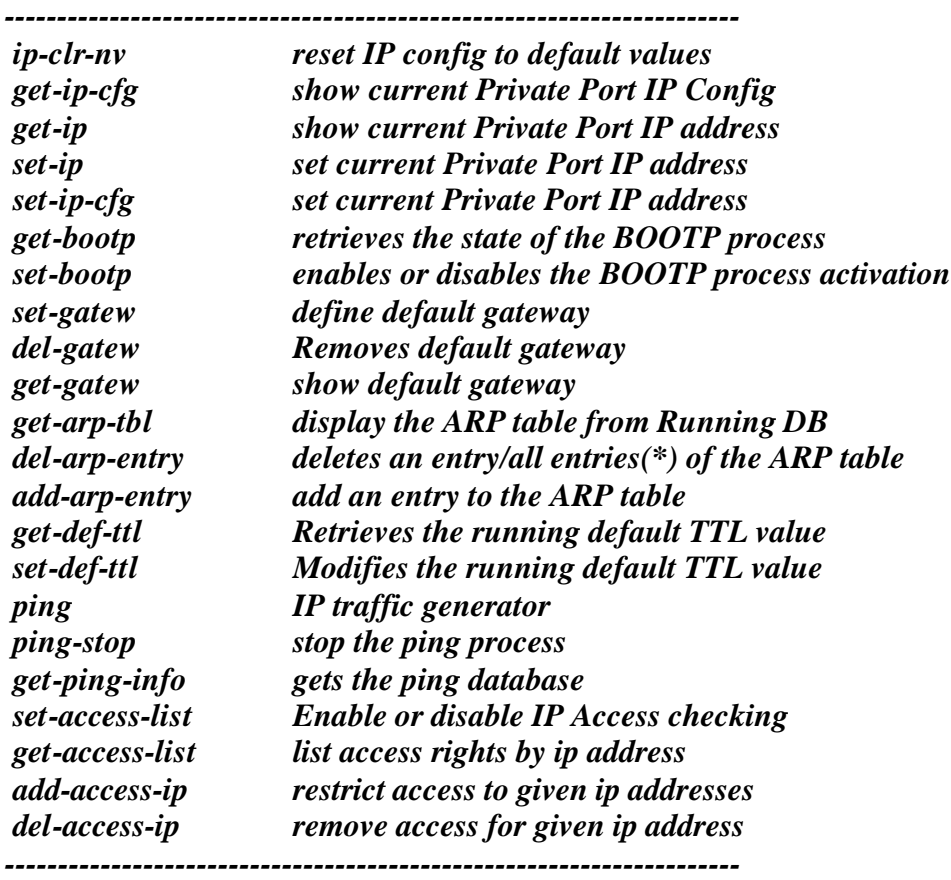

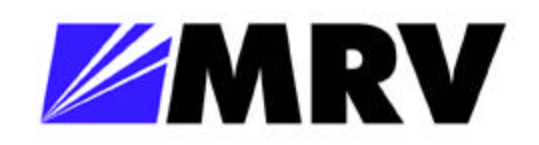

Finally, the user may press <Tab> to see the list of commands which start with the text he has already typed, e.g.:

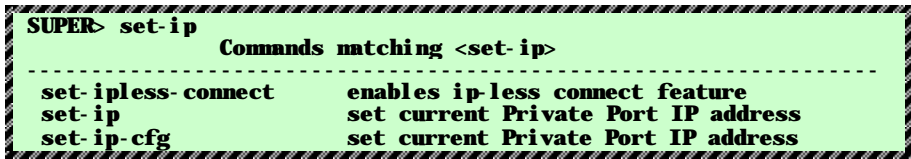

#### *The Private Interface*

The device control board is equipped with a private management interface. This is a 10Base-T with an MDI-X (to connect directly to an end-station). This interface is specifically designed to allow a connection to the device when you do not want to use any of the bridging ports to connect. For example, if you have a 4 port switch module installed in the 316 Chassis and want to connect a laptop directly to the device, you can use a 10Base-T connection directly from the laptop to the control board, instead of connecting both the EM316NM and the laptop to the 4 port switch. Note that this may be desirable for remote administration, but this configuration is not necessary for local administration.

The private interface fully supports SNMP, Telnet, and TFTP as needed. In addition, this interface is used for BOOTP purposes.

The private interface is basically a Network Interface Card attached directly to the CPU of the device. It has no interaction whatsoever with the bridging ports. The device maintains a separate (if desired) IP address for the private interface. This IP address is also used by the Operating System when the SNMP Agent is not running. In that case, the bridging ports are disabled completely and only the private interface is functional. To look at management statistics for the private interface, it fully supports the Interfaces MIB, and has interface ID 1.

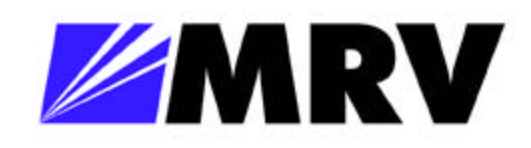

#### *Using the EM316NM with a SNMP manager*

#### **Configuring the EM316NM with an SNMP Agent:**

The EM316NM with a SNMP Agent board installed is a plug and play device. Once connected to the network and powered ON, the EM316NM starts operating according to factory set default values. However, to ensure proper operation and maximum performance specific to your network configuration and to provide SNMP access, some environment-specific parameters must be configured through the Administrative Interface.

The following steps should be taken:

#### **Global Setup**

Connect a terminal to the Administrative Interface Port.

1. Log in to the Administrative Interface

2. Initialize all the EM316NM parameters to their default values. Use the following command sequence:

#### *init-nvram warm-reset*

3. Wait until you see the LOGIN prompt again. Log in to the Administrative Interface. Now all system parameters have been initialized to their default values.

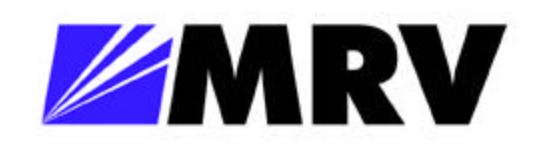

#### **IP Setup**

Modify the system IP configuration to match your IP network. Use the set–ip-conf command in order to provide an IP address, a netmask and a broadcast address. For example:

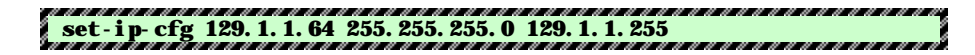

Check that the actual IP configuration matches the desired one:

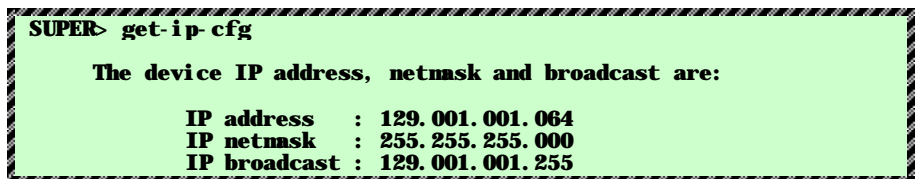

Set the default gateway address using the set-gatew command (for more details see Chapter 3 - IP Commands). This should be a station that can route IP packets to non-local IP networks. For example:

**SUPER> set-gatew 129.1.1.1**

Confirm that the default gateway IP address was properly accepted:

**SUPER> get-gatew Device default gateway address is : 129.001.001.001**

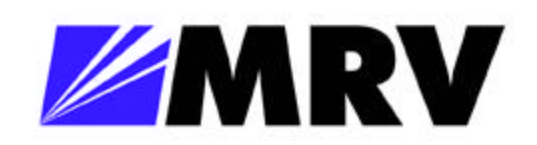

#### **SNMP Setup**

1. Set up the SNMP communities strings for the two access modes: read and write. Confirm that the read and write communities were properly accepted:

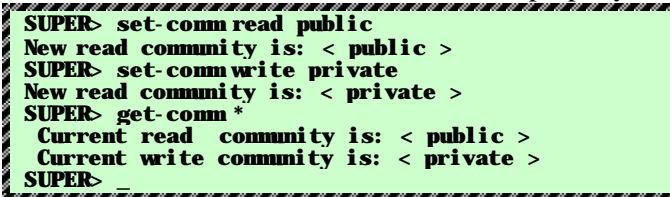

2. Setup the trap receiver table: add the Network Manager Station(s) that are to receive system generated traps:

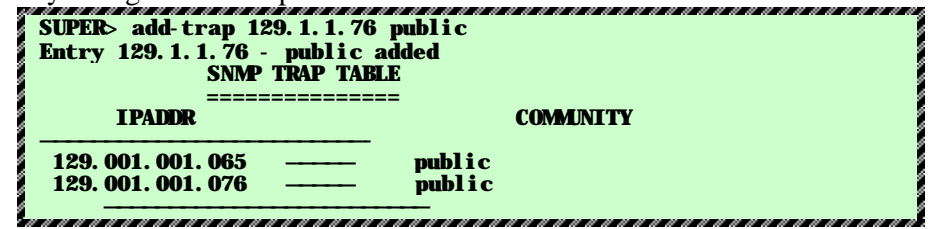

3. SNMP Traps are sent to all SNMP Compatible Managers such as Megavision, whose IP addresses are entered into the traps table on the EM316 with Megavision using the System IP/SNMP Configuration windows or via the add-trap command, for example:

#### *add-trap 111.222.2.44 public*

4. Enter as many IP addresses as you have SNMP Managers accessible to the network. The list may be displayed by the get-taps command, for example:

#### *get-traps*

A trap message is a text string which will be displayed by the SNMP Manager, this will also beep and cause an alarm on MegaVision.

5. The system sends a trap message for:

Any system condition which generates an error message, e.g:

- chassis temperature outside pre-determined safe operational limits
- power supply failure
- fan failure (certain chassis)
- hardware or software malfunctions
- Informational occurrences (module specific)
- change in link status (link up, link down)
- change in loop back condition (on or off)
- change in slot status (module removed or inserted)

SNMP Traps are sent to all SNMP Compatible Managers, such as MegaVision, whose IP addresses are entered into the trap table on the EM316NM.

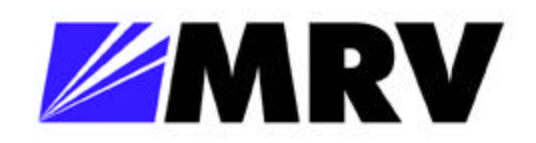

6. Trap generation can be completely disabled by removing all IP addresses from the SNMP trap table e.g.

*del-trap 111.222.3.44*

or selectively, *set-link-traps 1 on set-link-traps 1 off get-link-traps 1 - displays the trap generation state* 

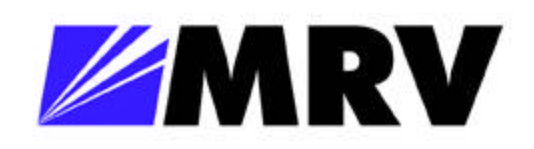

#### **Message Logging**

The SNMP Agent software has a message logging feature to record, display, or send SNMP Traps in response to certain conditions detected by the system. The default parameters for this message logging system are sufficient for normal operation. There are four different 'databases' in the message logging system. The display database simply refers to displaying messages in the Administrative Interface. This display is typically left off except for serious errors. Fatal errors will also cause the device to reboot. The running log database is a log of those messages that have occurred during the current running session of the SNMP Agent (i.e., since the last boot). This log is cleared every time the switch is rebooted. Typically only severe errors are logged in this database. The NVRAM database is a log in the NVRAM, which contains the 30 most recent messages including one each time the device boots. The purpose of this database is to record fatal errors to be reported to Technical Support. To access the list of messages in either log, use the disp-msg-log or disp-msg command.

The fourth database, the Traps database, issues an SNMP Trap instead of logging the message. This allows a network administrator to get an immediate notification of errors. If necessary, you can change the threshold of any of these databases. If the severity of a message is higher than the threshold of any given database, then that database will get a copy of the message. By default, all thresholds are set at the error level. In addition, there are three security levels: informational, warning, and fatal levels.

#### **NVRAM**

The device has a Non-Volatile RAM (NVRAM) to store configuration parameters. This NVRAM is split into several sections, including data for IP, the system, port configuration, and the CLI. Each of these sections can be cleared individually, or all together with the init-nvram command.

When new firmware is loaded into the device, an attempt is made to upgrade each section to the most recent version. In the case where this operation is not successful, only the affected section will be reset to the default values. The other sections will be unaffected. In addition, there is a section devoted to the Operating System, which shares some information with the system and IP sections (for use in the BOOTP/TFTP process by the OS). The values in this special "power-up" section override any values in the corresponding SNMP Agent section. When an adjustment is made to a parameter from the SNMP Agent (either via SNMP or the Administrative Interface), the corresponding entry in the power-up block is also set. The information in the power-up block includes the private IP address, gateway, TFTP server, self-test level, BOOTP enable, and some few other parameters.

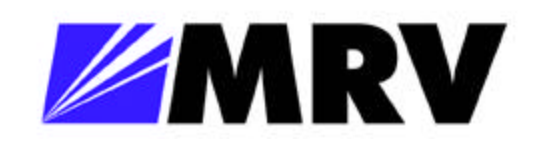

#### **Ping**

In order to check the IP connectivity between the SNMP Agent and any external device, the system provides a ping capability. Ping is an ICMP/IP protocol, which sends an echo request from one host and expects a reply from the other. After a 1-second timeout, a new request will be sent. If the device receives a response before the timeout, then it will wait about 1 second before sending another request. If there is a logical and physical connection between the device and the destination, then all of the requests will be answered, and only responses will be seen. If there are no responses at all, this implies that either the IP configuration is not correct on the device or destination, or there is no connection (check link, etc.). If there are some responses and some timeouts, then there is likely an intermittent cabling problem – check the error statistics.

To start pinging a host, use the ping command. Simply type the destination IP address (in dotted decimal notation, e.g. 192.168.1.1), and the number of requests to send. SNMP can also be used to ping a remote host while watching from an NMS.

You can ping up to 5 hosts simultaneously. To view the status of the various ping sessions, use the get-ping-info command.

If the Administrative Interface ping command is used, then the results of the ping are displayed on the console as they are received (either responses or timeouts). To stop a ping session, use the ping-stop command. To stop all ping sessions registered for the current Administrative Interface session, use <Ctrl-c>.

#### **Telnet**

Once an IP address is set, the Administrative Agent can be contacted using the Telnet protocol (a TCP/IP terminal interface protocol). The interface looks and operates the same whether using the RS232 interface or Telnet.

The telnet protocol can be runs through the private interface.

To exit the Administrative Interface without closing the Telnet session (for instance, to change users), use the login command. To exit the Administrative Interface and close the Telnet connection, use the logout command.

Up to 5 Telnet sessions can be active at any one time, either with the same users or with different users. No restrictions on the number of times a user can log in.

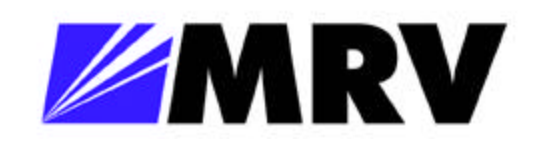

#### **TFTP**

TFTP, or Trivial File Transfer Protocol, is a method to read or write data from or to an embedded system. TFTP works by sending IP/UDP frames between a client and server, passing the data as needed. The SNMP agent contains both a TFTP client and TFTP server. When the device is acting as a TFTP server, a remote client (UNIX, or a windows-based application, usually) must send or get a file. If the agent is acting as a client, there must be a server configured to send or receive the data. The system supports both netascii and binary transfer modes. To configure the SNMP agent to act as a TFTP client, use the set-tftp-srvr, set-rsw-file, and sw-dnld commands. To act as a server, only the set-sw-file command is needed.

When a TFTP request is received which matches the filename shown by get-sw-file, the system will record the contents of the file, and upon successful completion, reboot the device. After sw-dnld has successfully completed, the device will also be restarted.

#### **Upgrading the system software**

When the system software is working properly, and a simple upgrade is desired, the easiest way to proceed is with a TFTP client on a PC. Simply check that the filename on the device matches the filename on the PC, and use TFTP send (either binary or netascii). After the process is finished, the system will automatically reboot and the new software will be loaded.

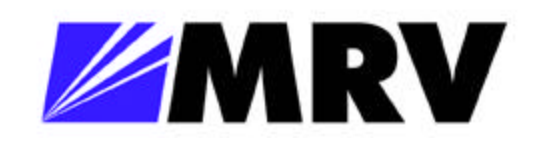

# **Command Line Interface**

#### *WDM Commands*

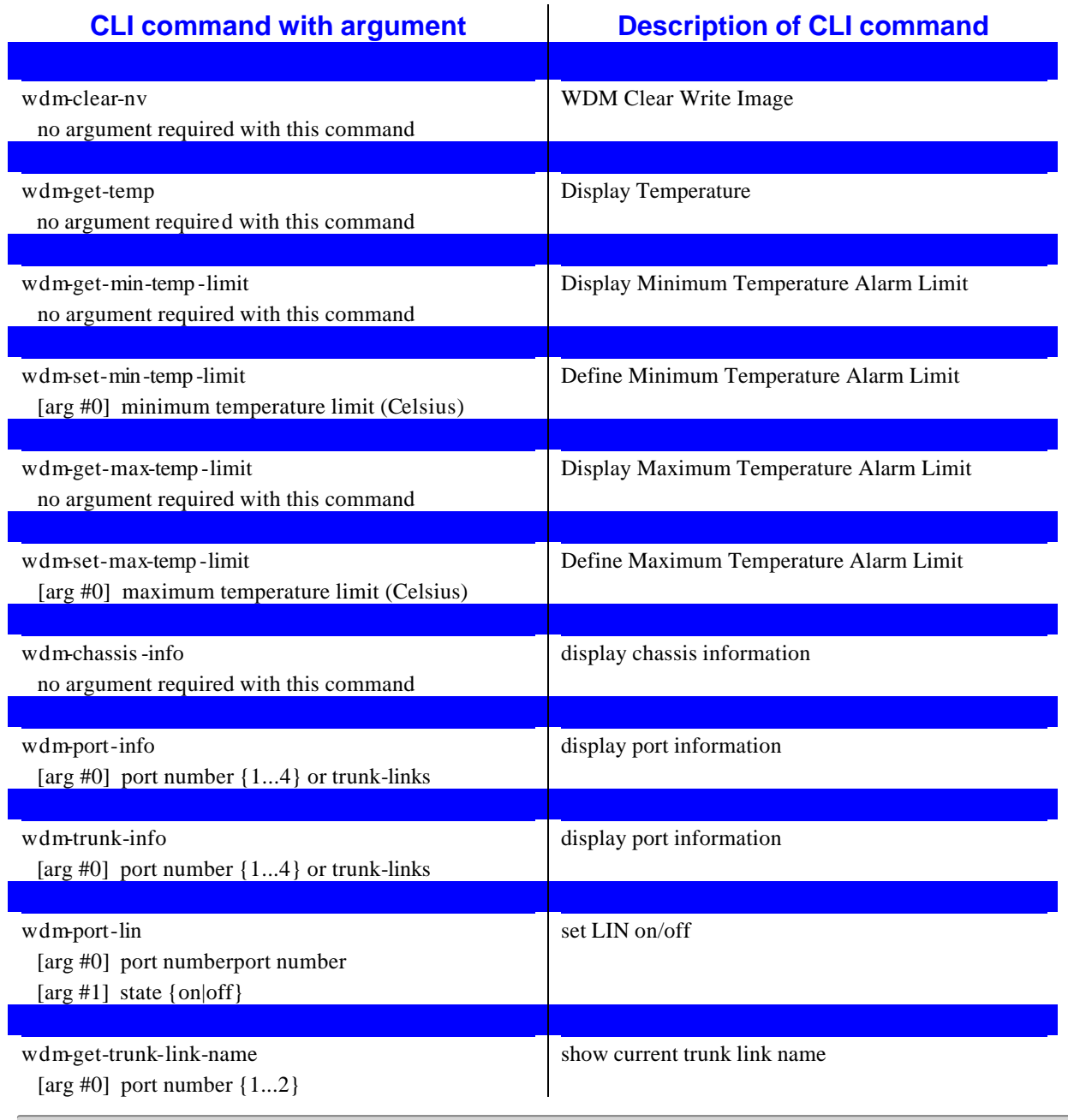

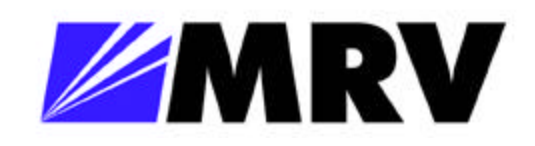

ツ

## *EM316NM Administrative Interface*

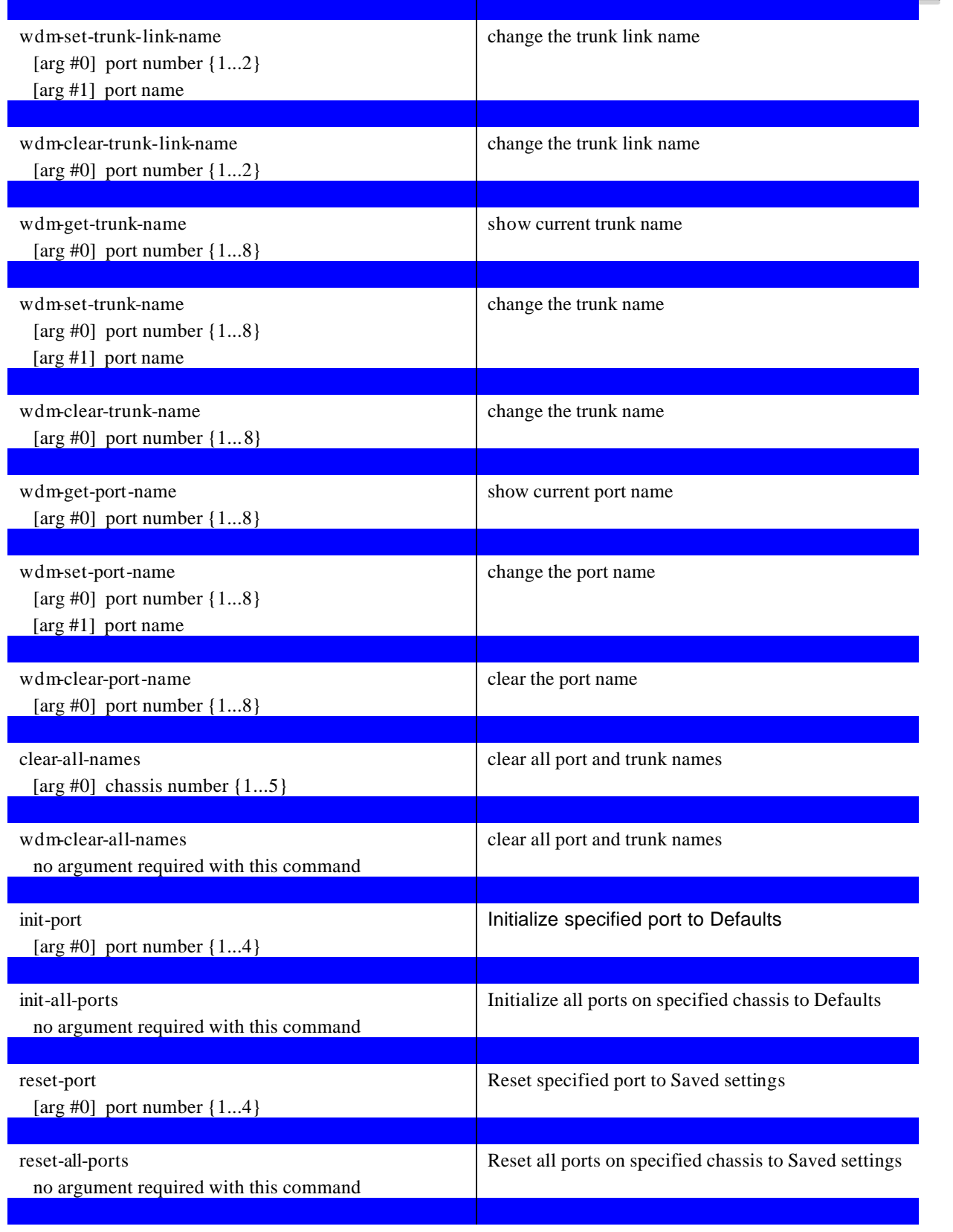

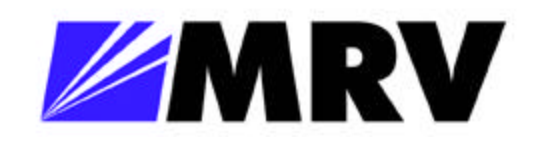

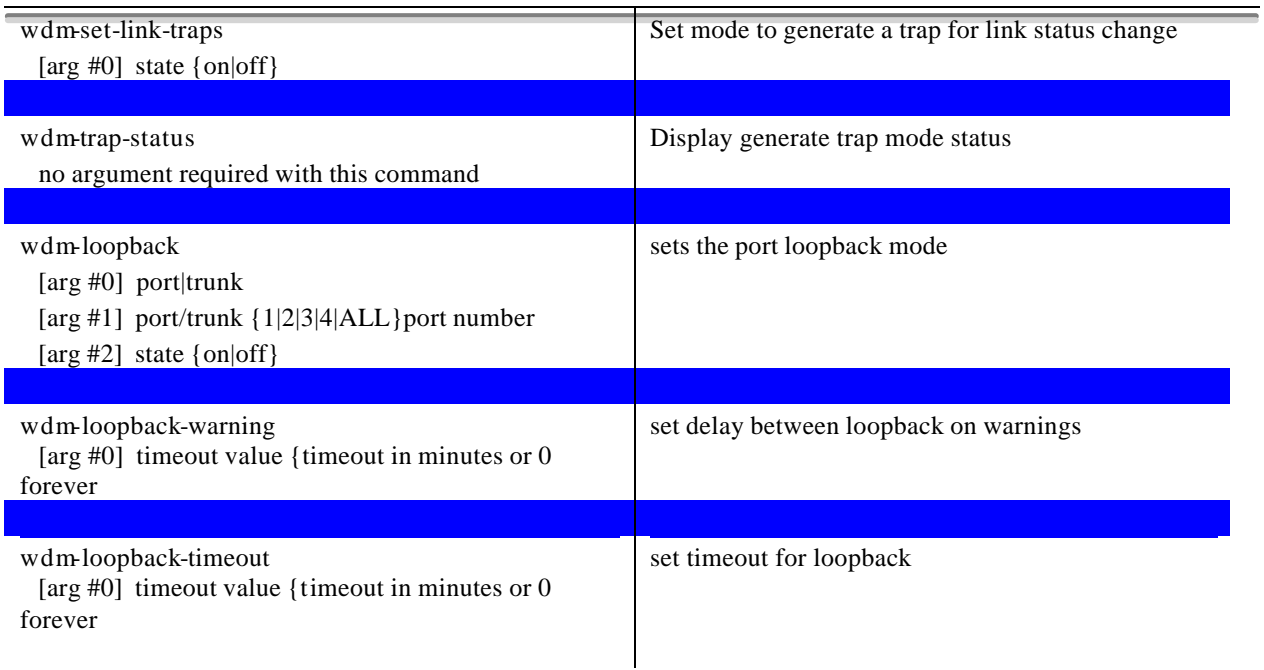

## *WDM Commands recently added*

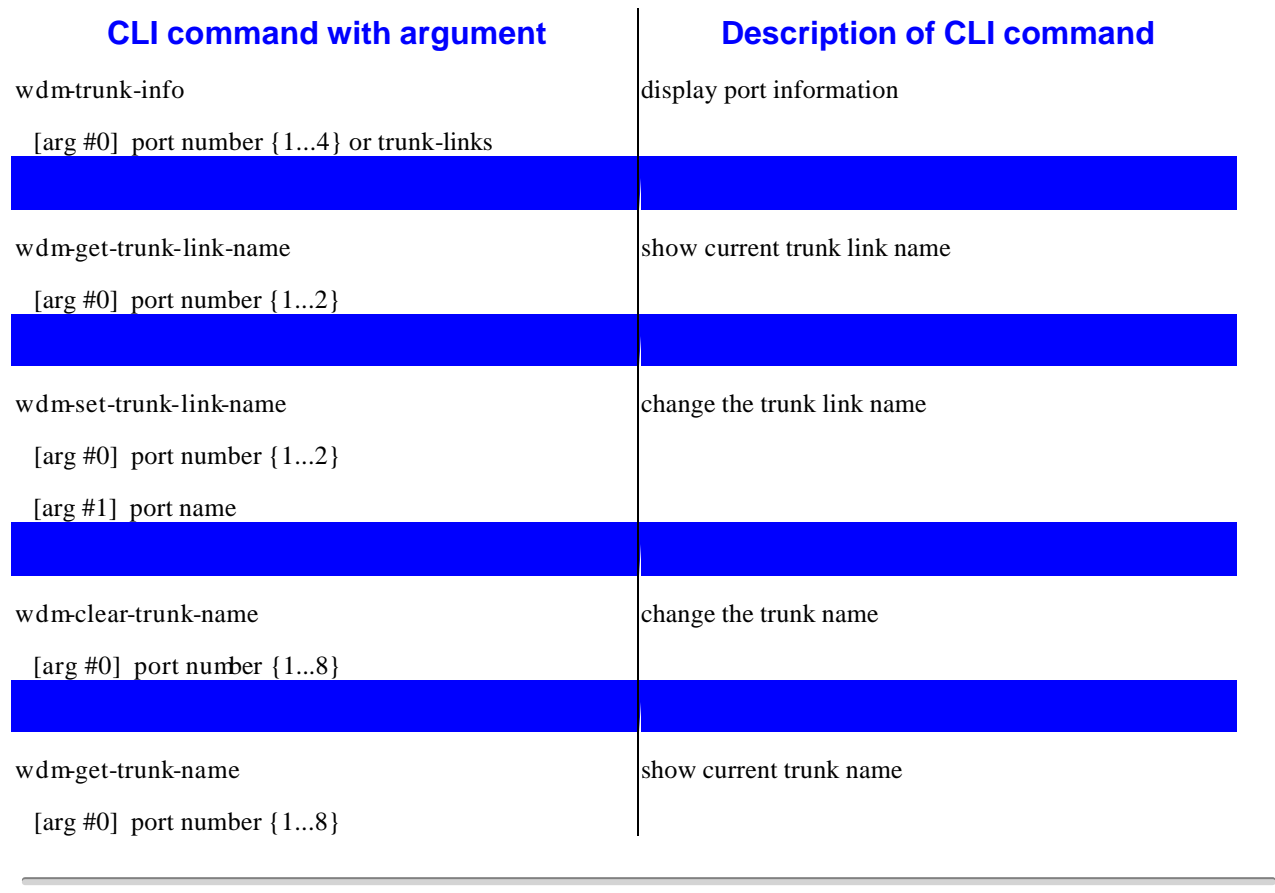

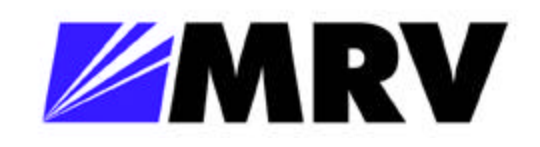

ツ

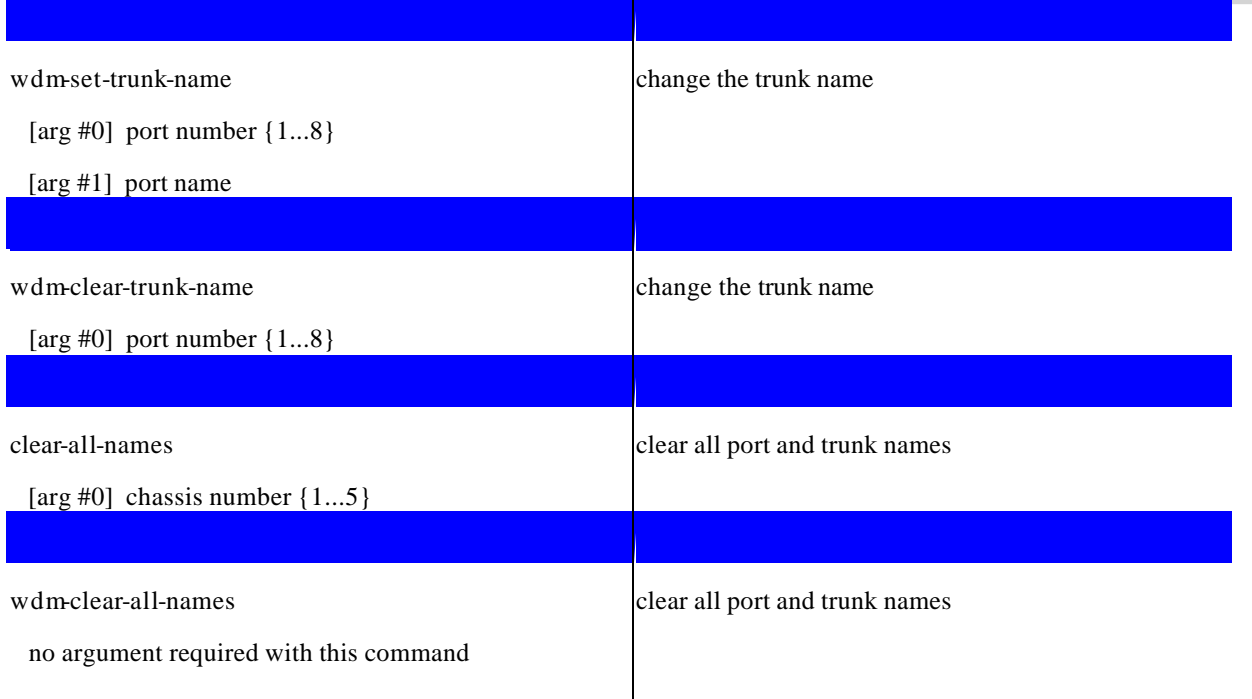

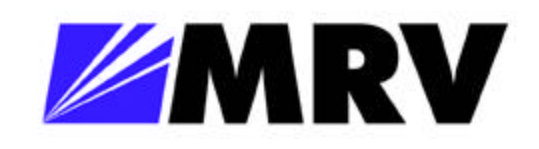

#### *EM316 Commands*

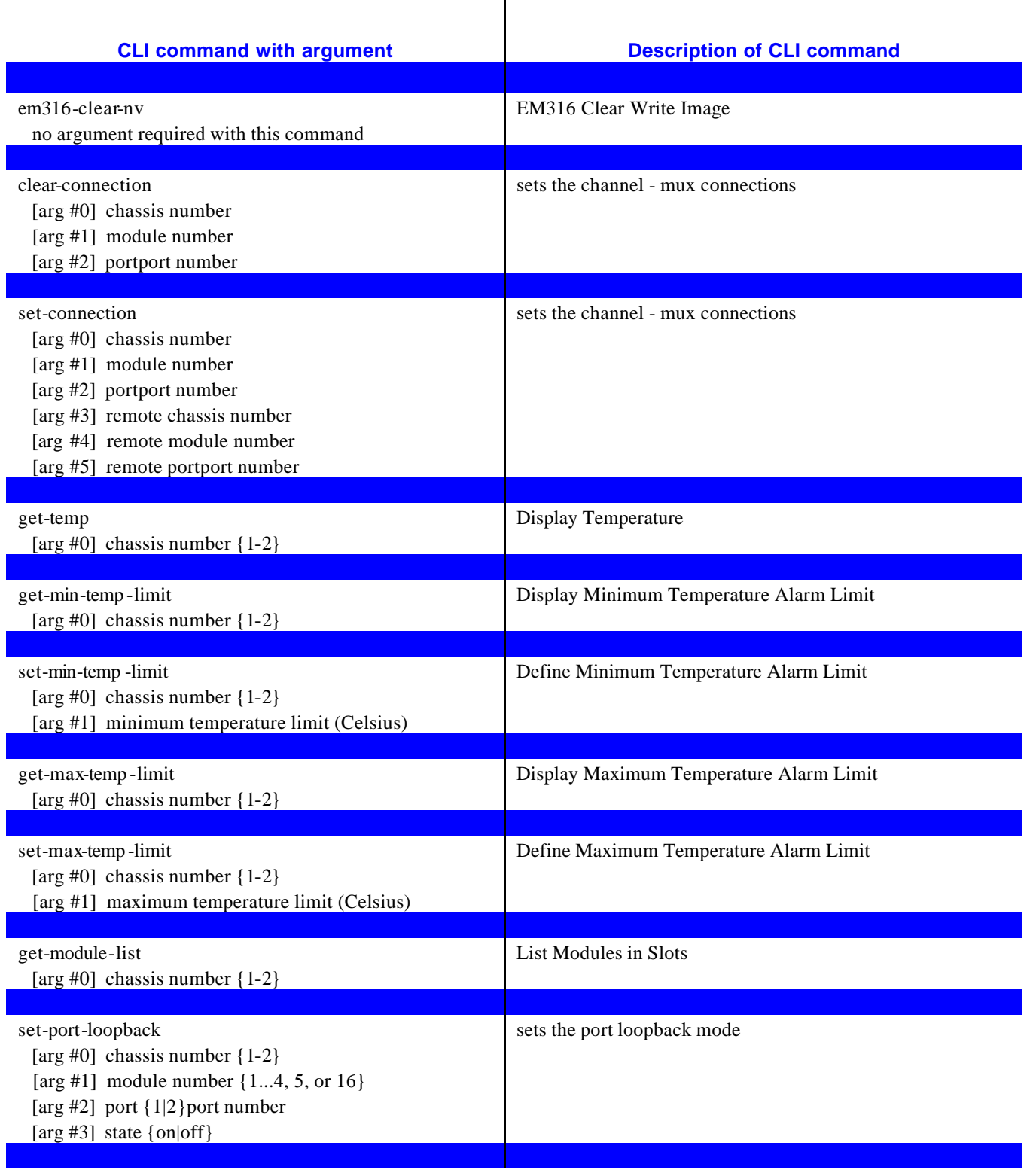

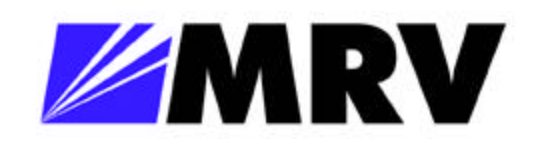

## *EM316NM Administrative Interface*

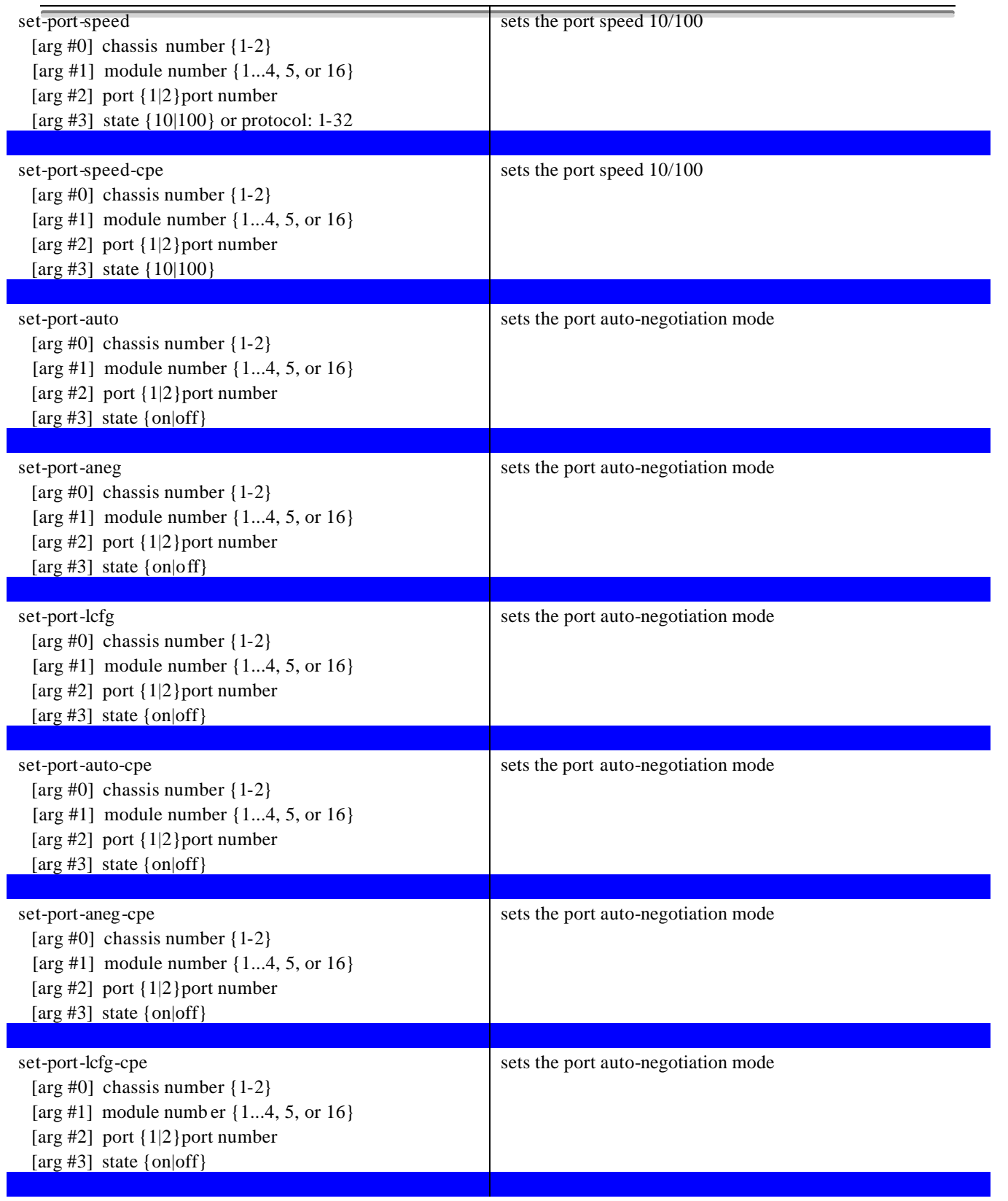

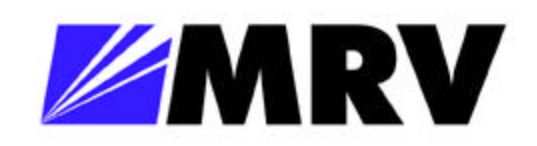

## *EM316NM Administrative Interface*

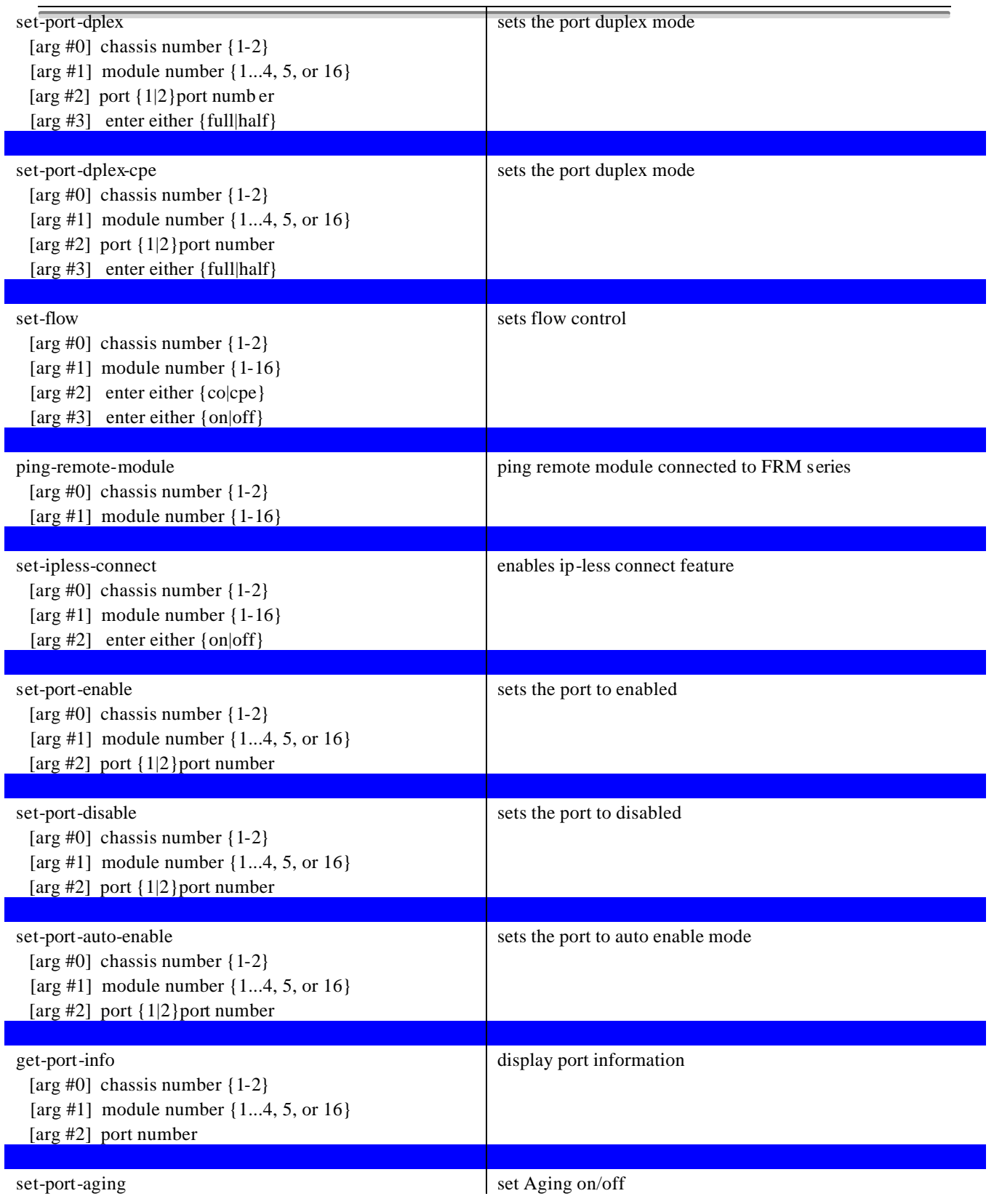

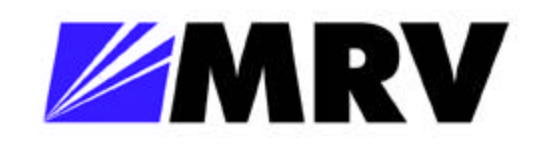

## *EM316NM Administrative Interface*

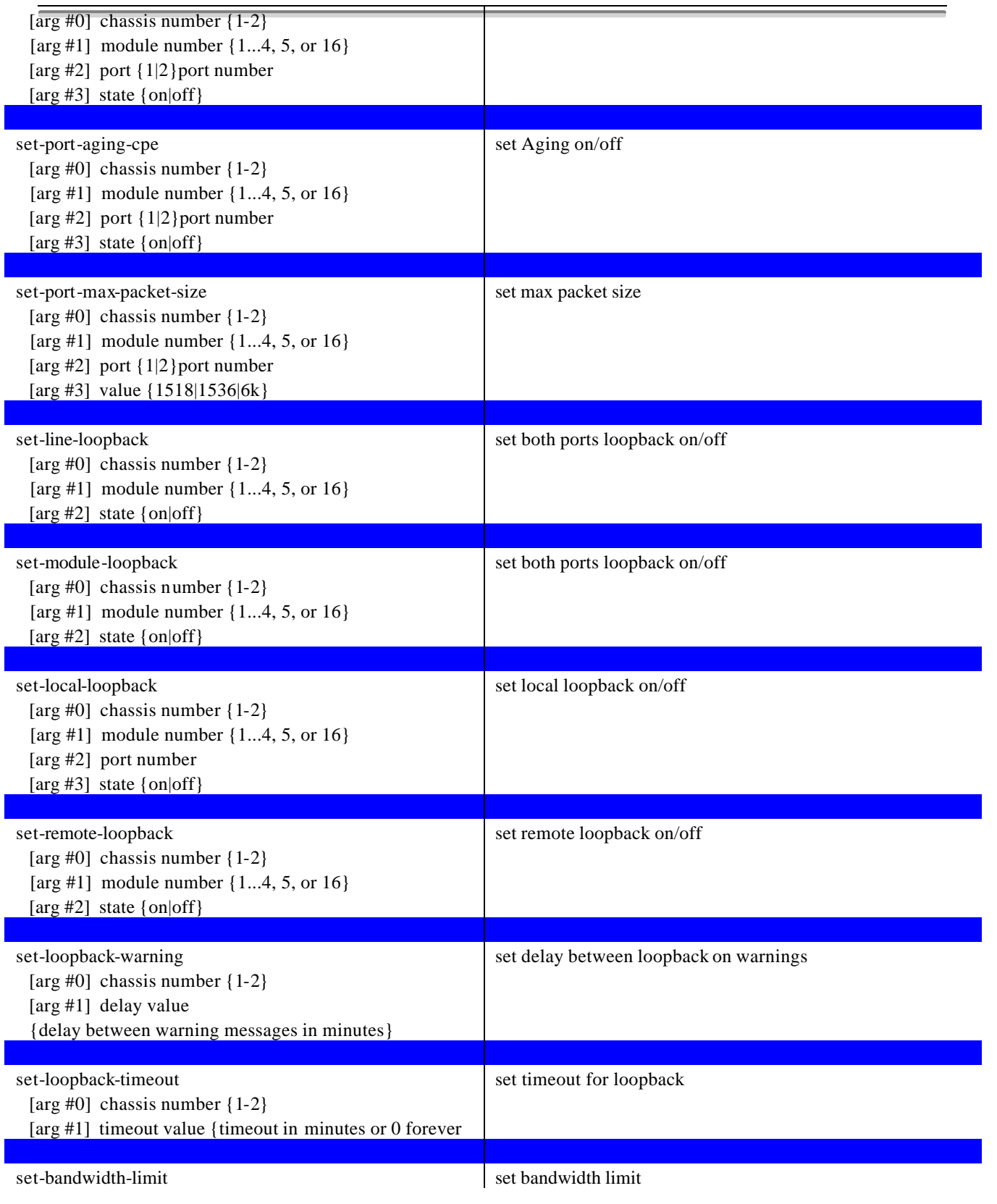

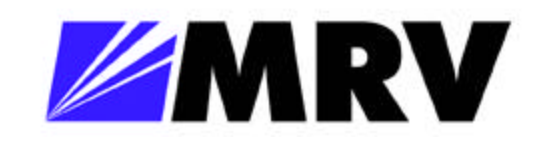

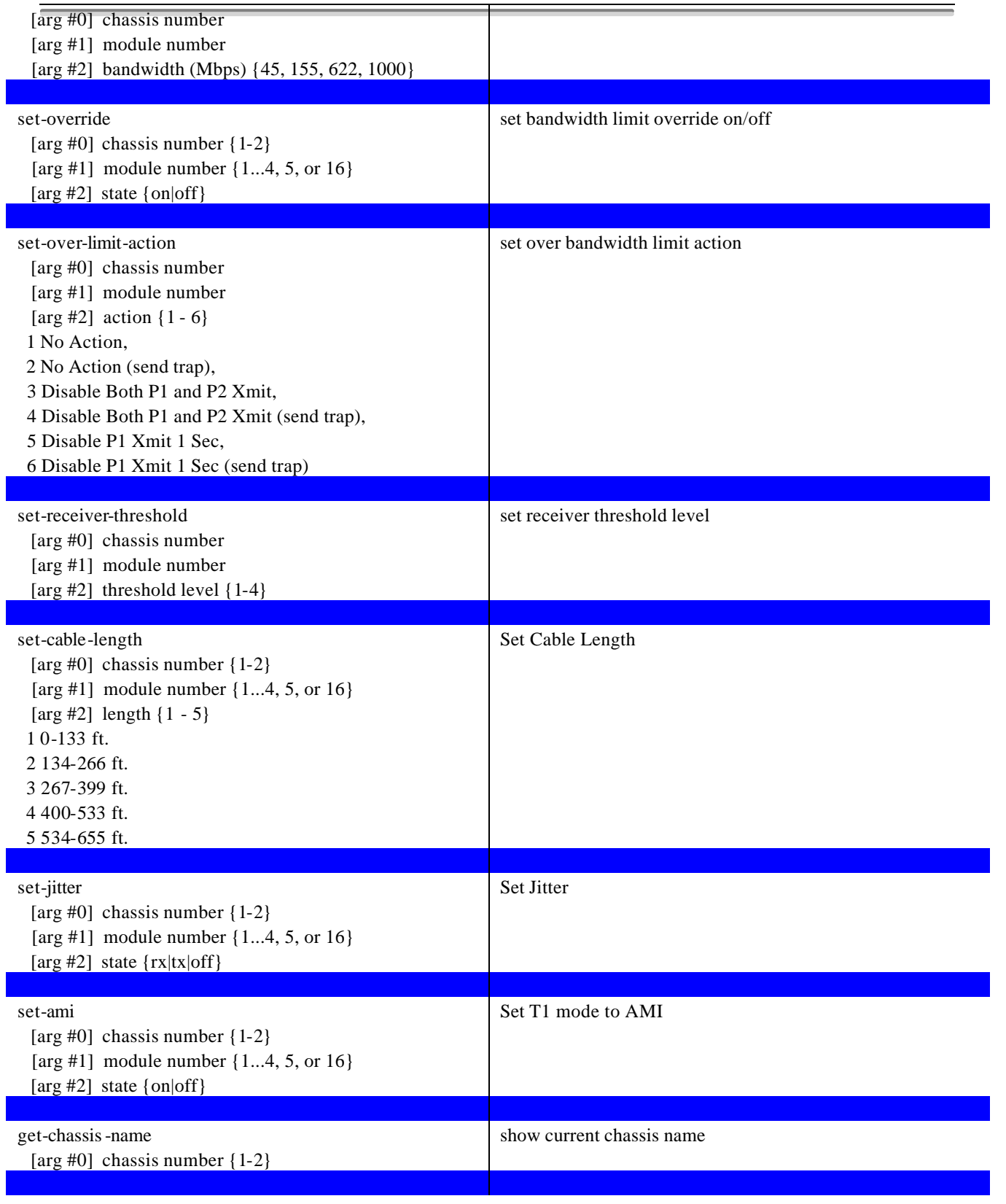

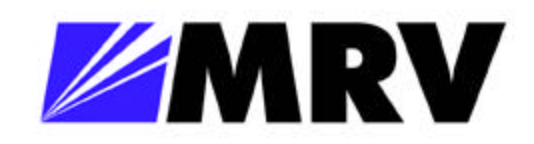

## *EM316NM Administrative Interface*

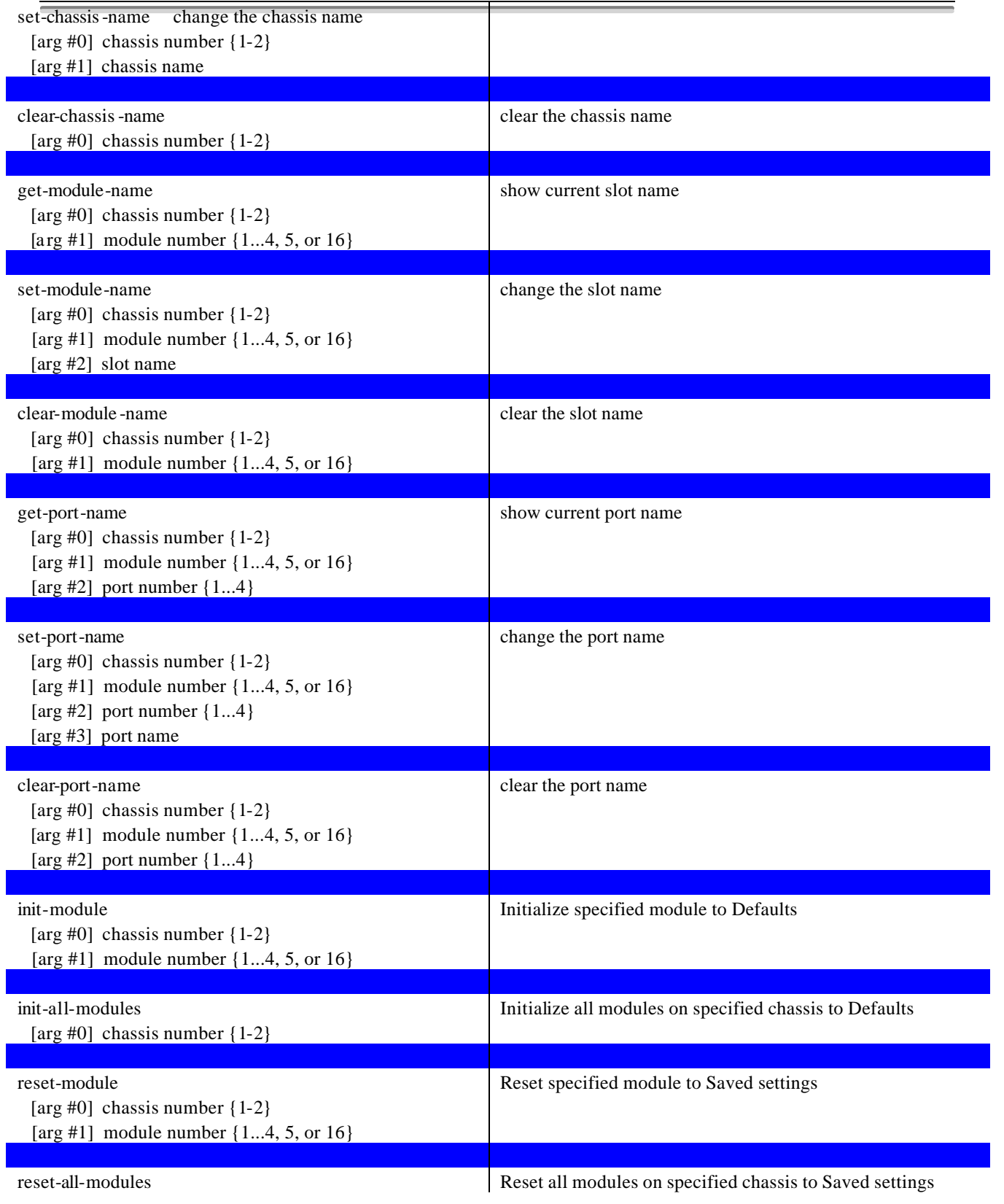

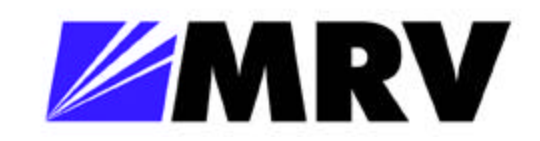

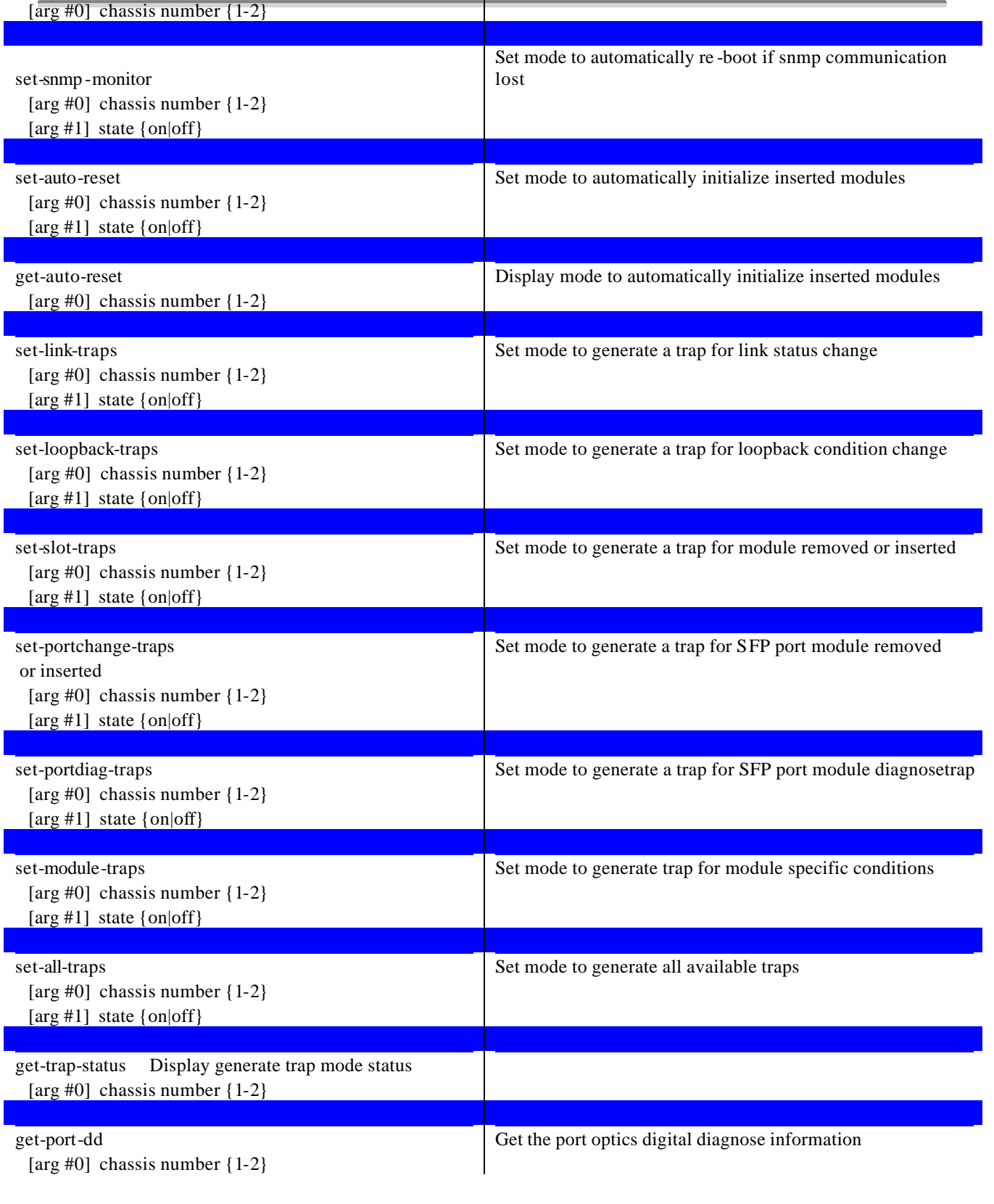

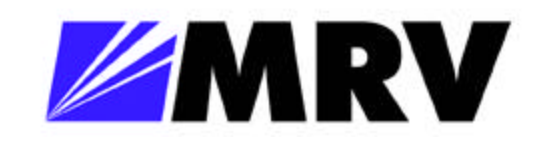

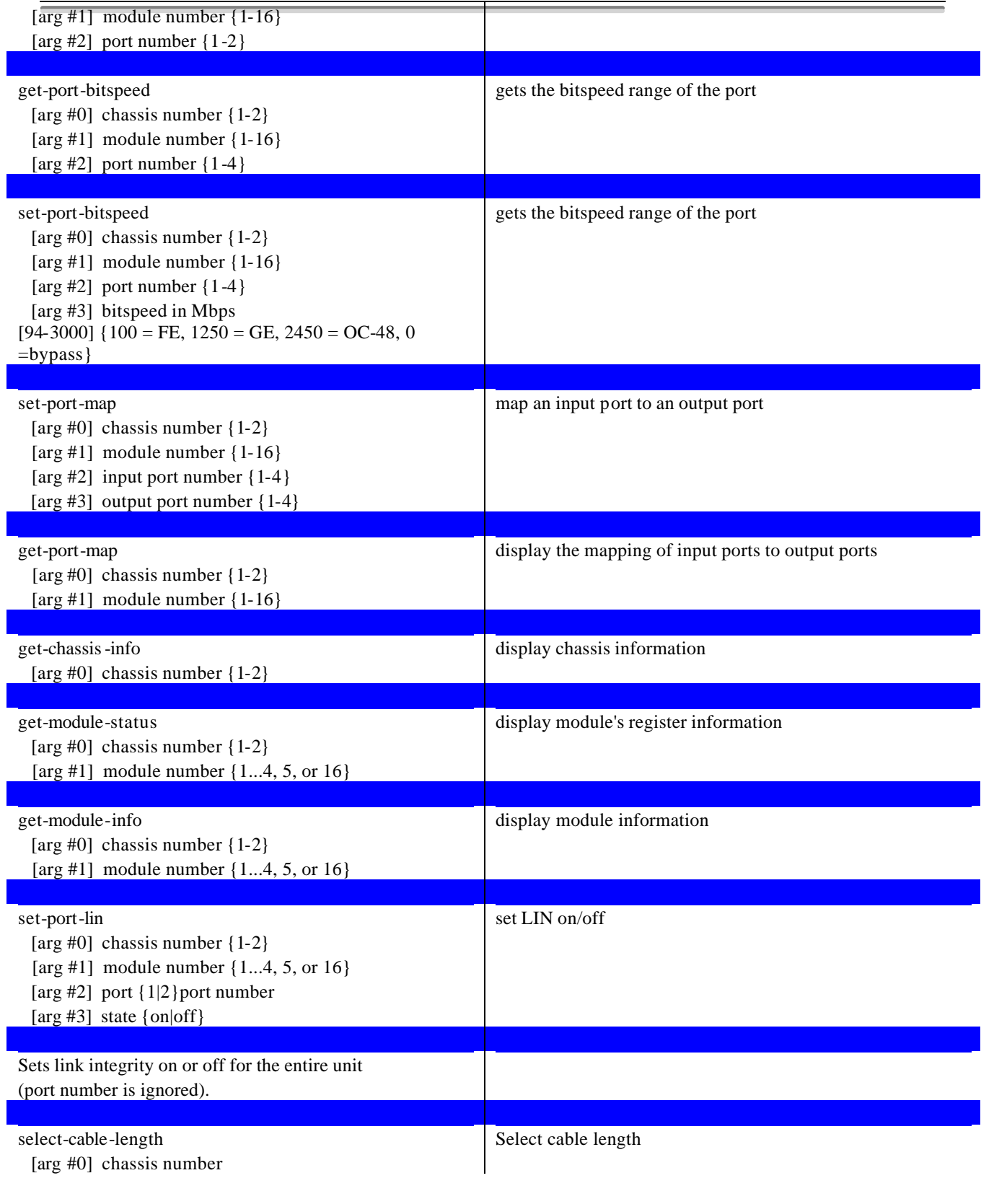

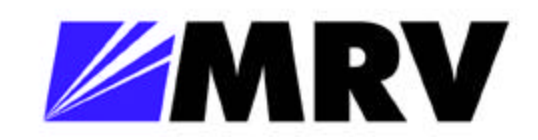

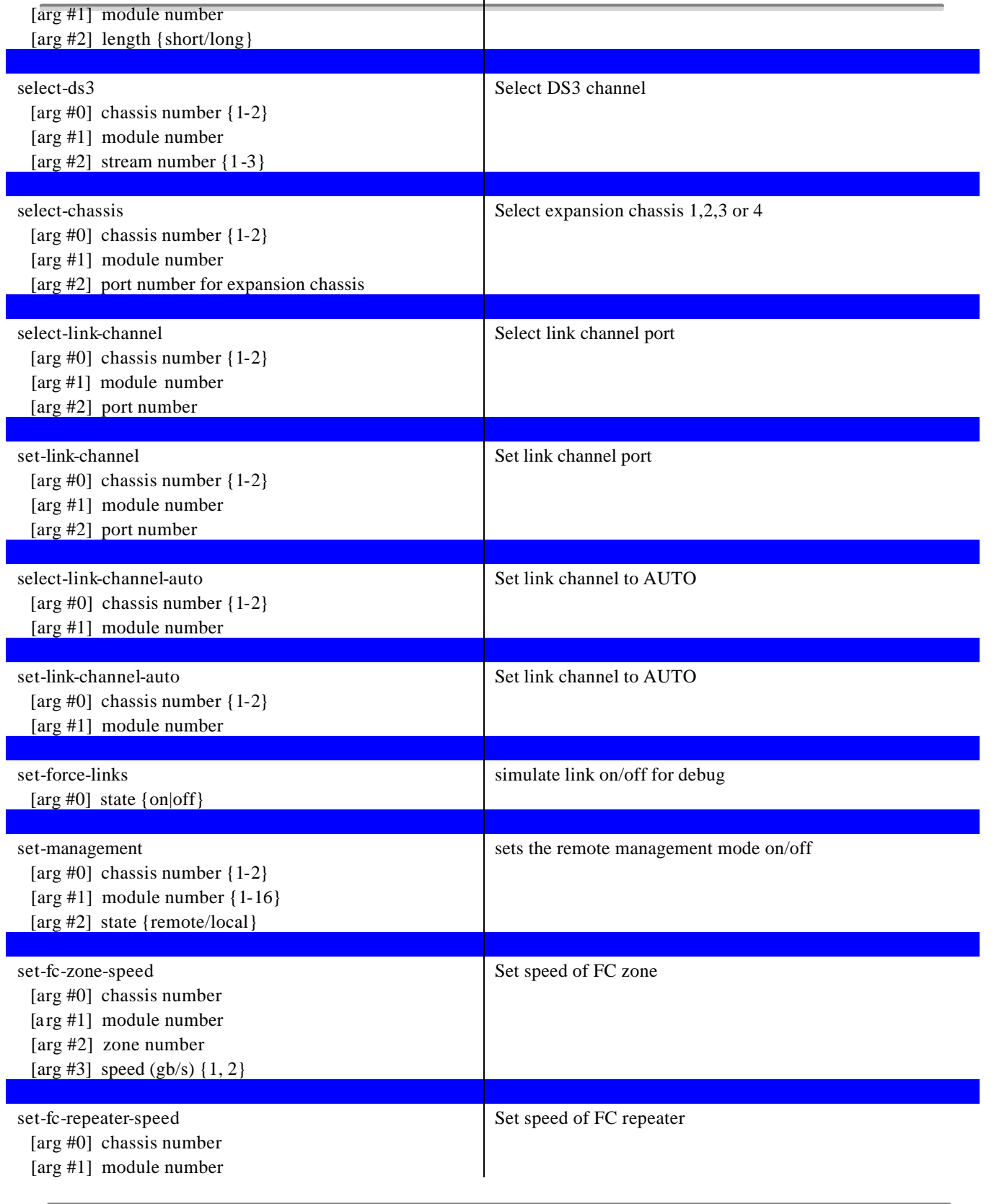

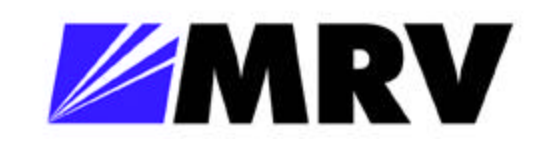

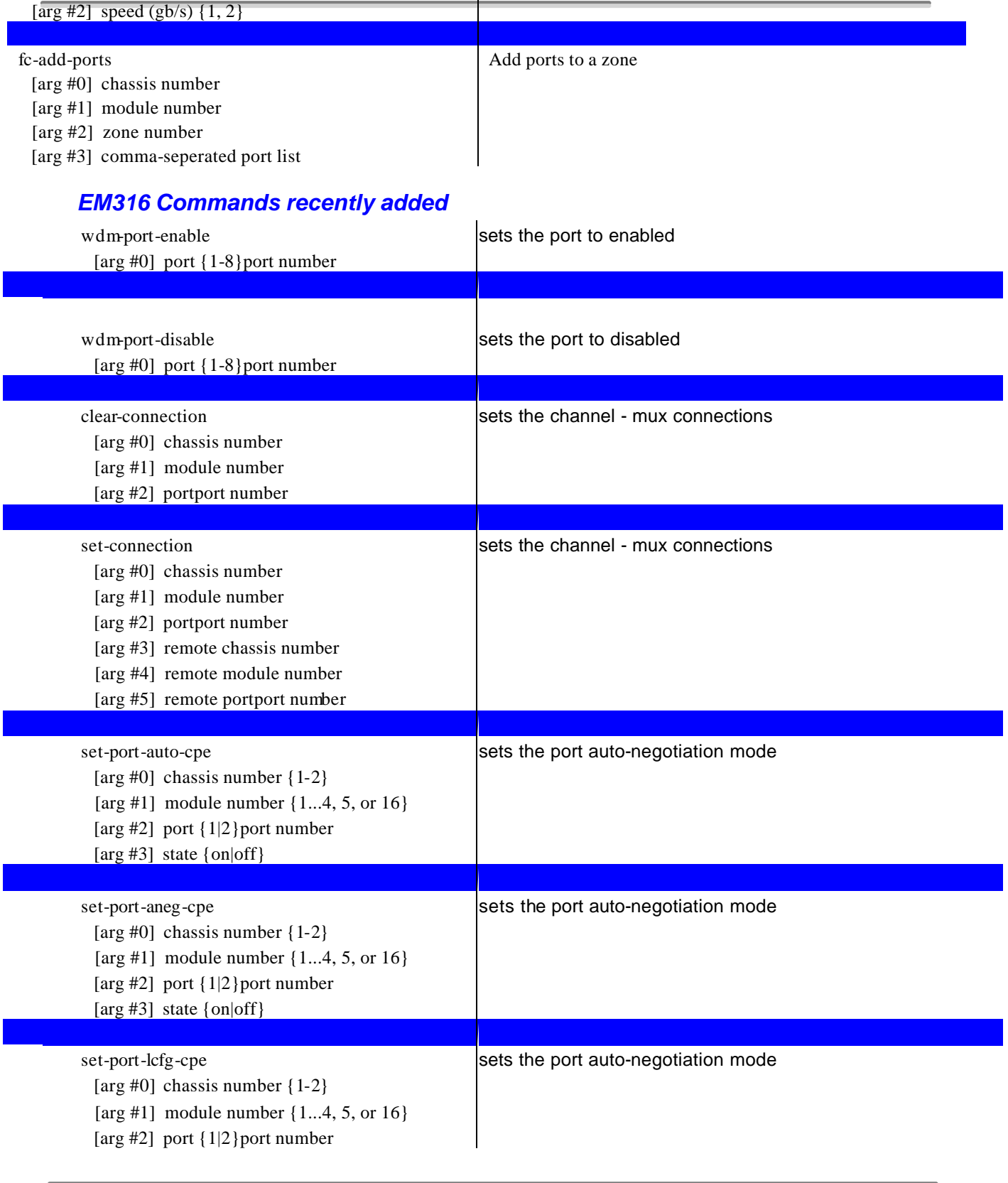

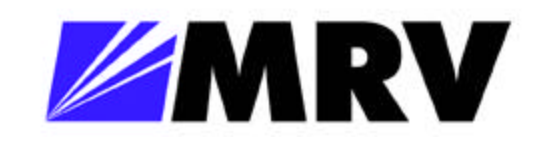

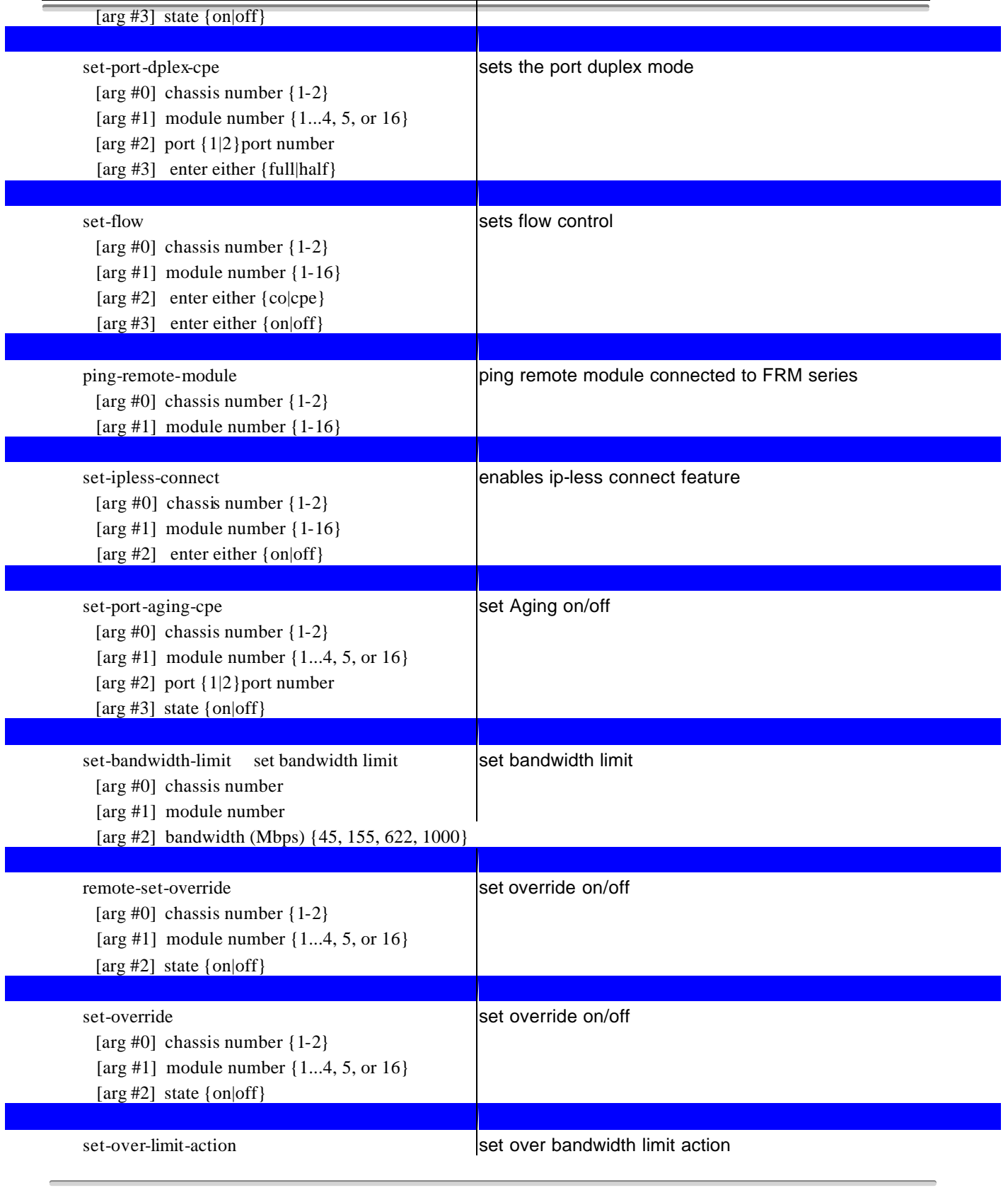

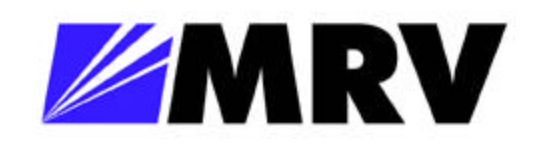

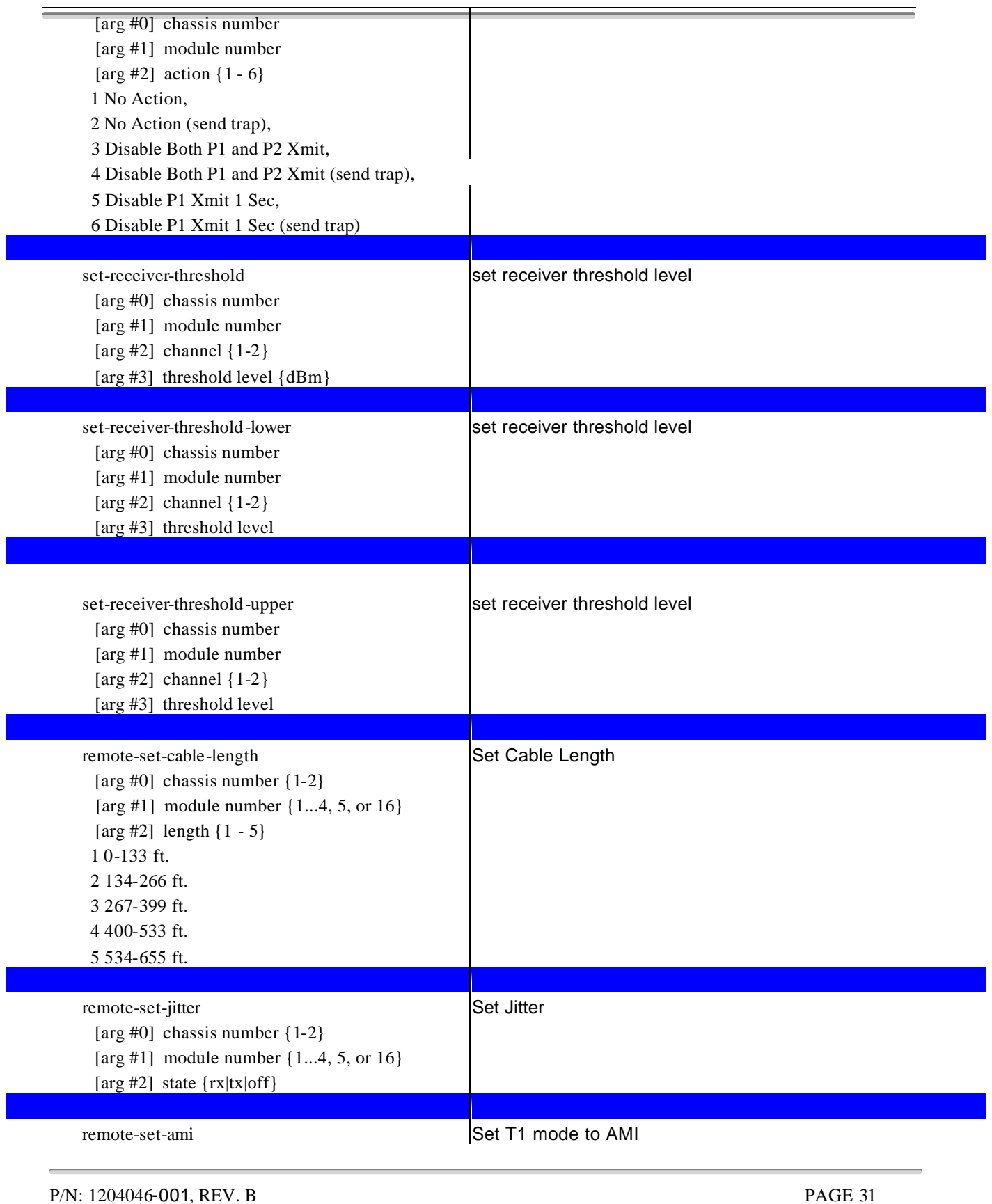

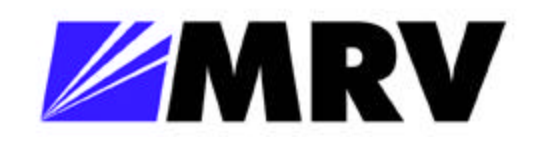

Ď,

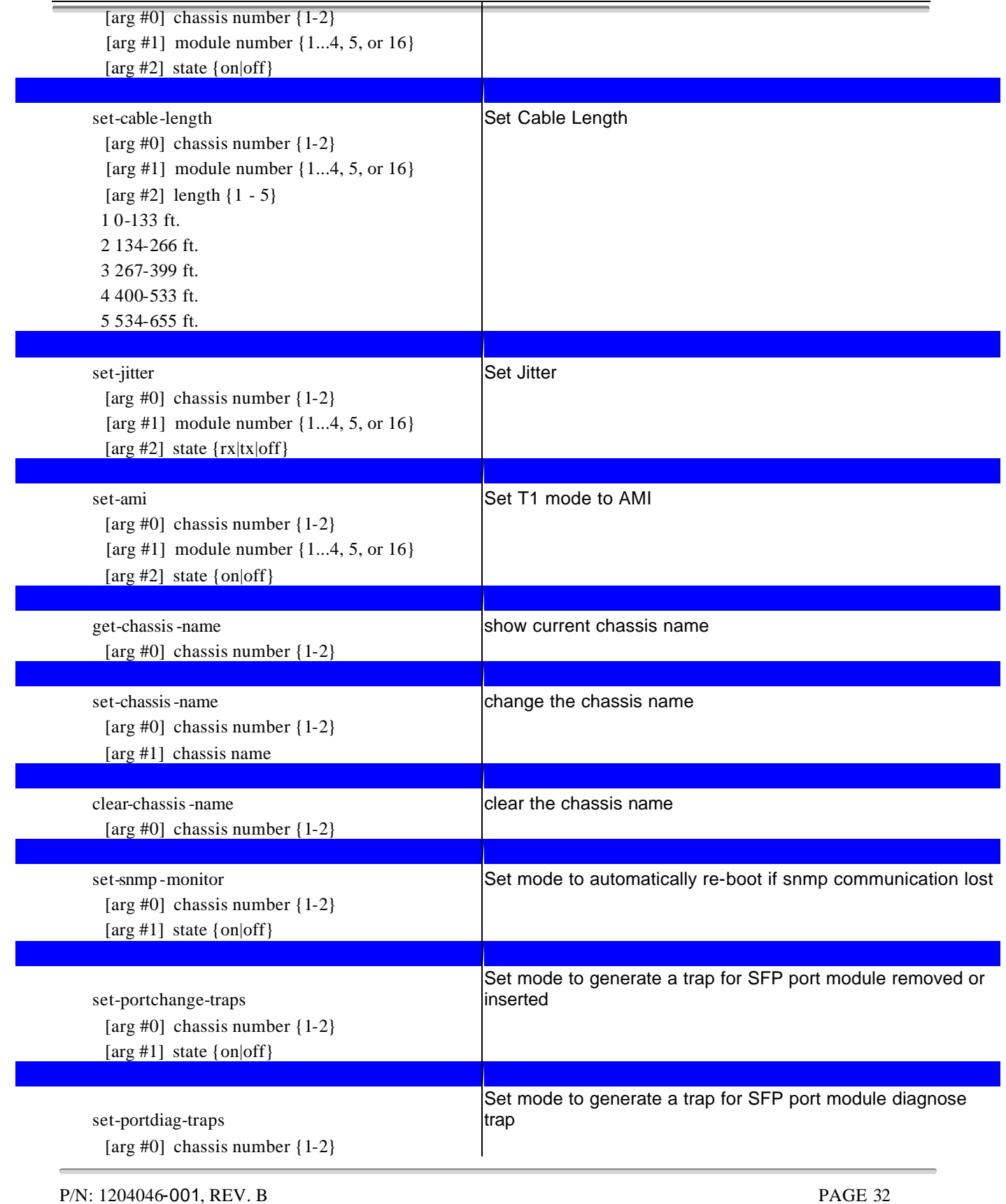

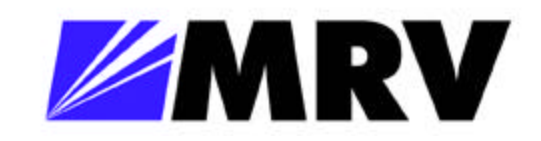

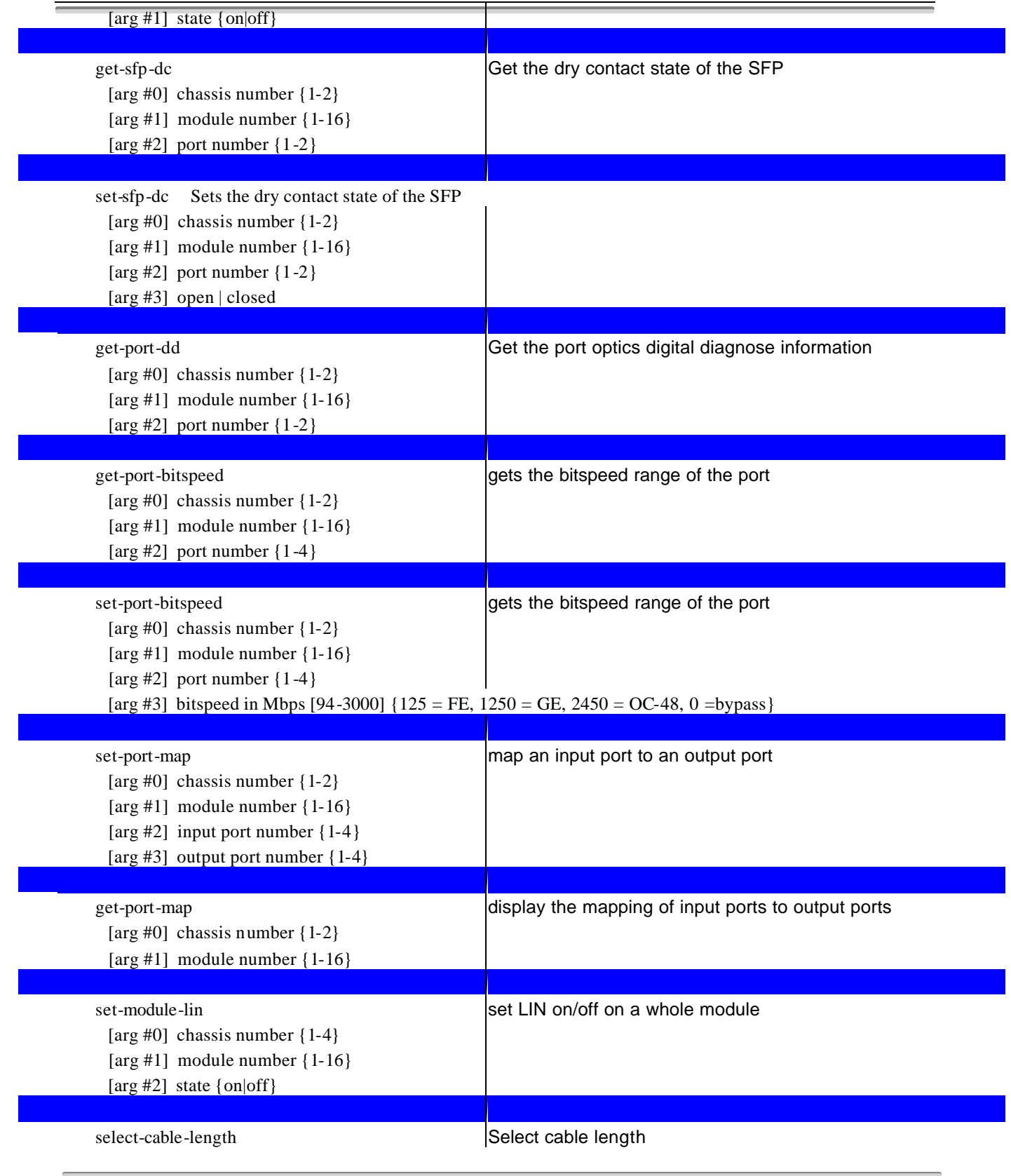

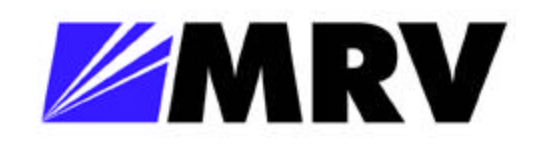

## *EM316NM Administrative Interface*

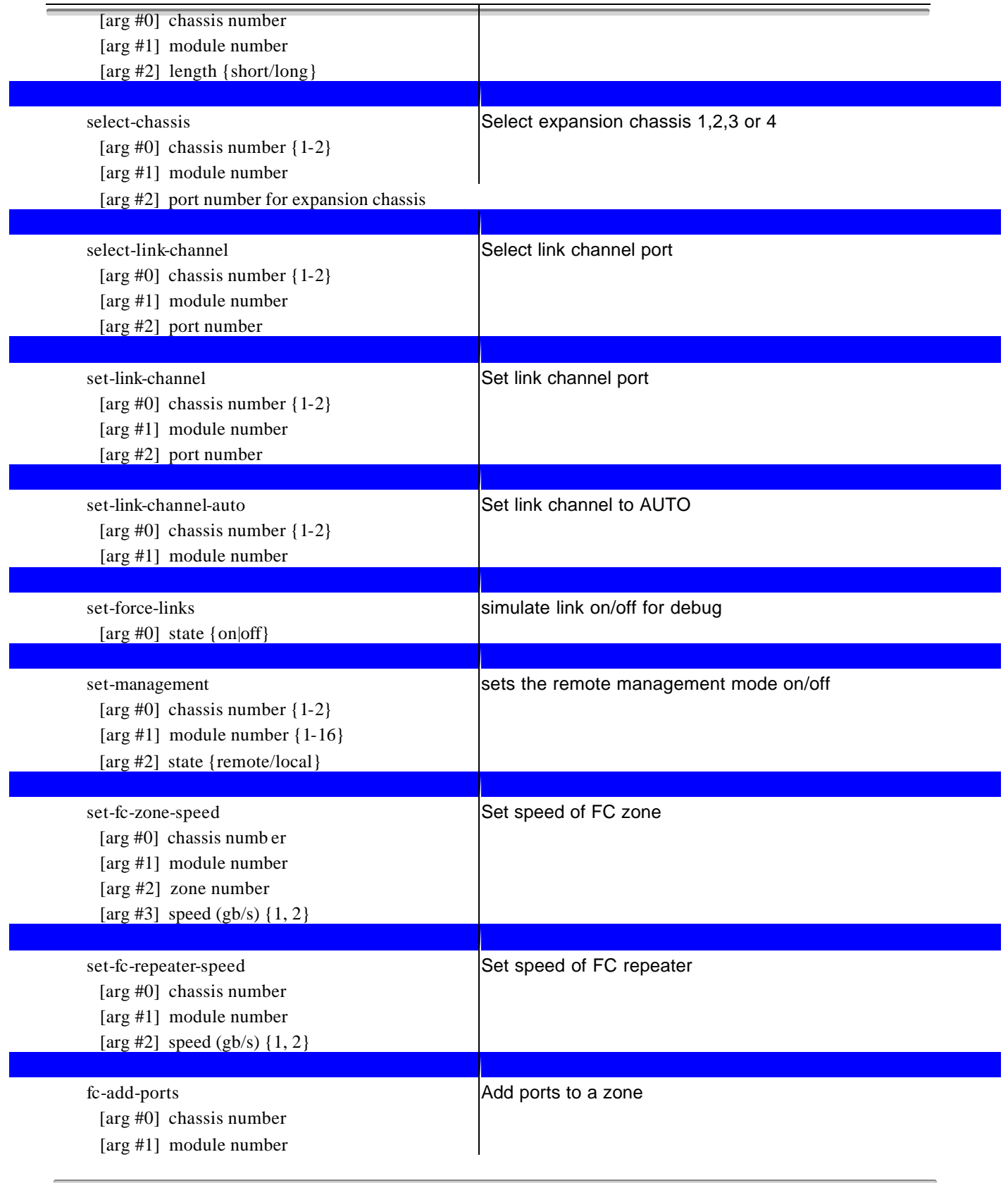

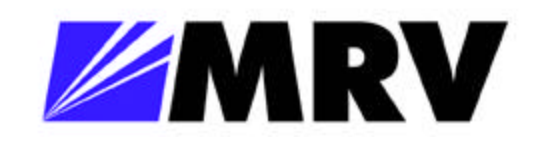

Ō,

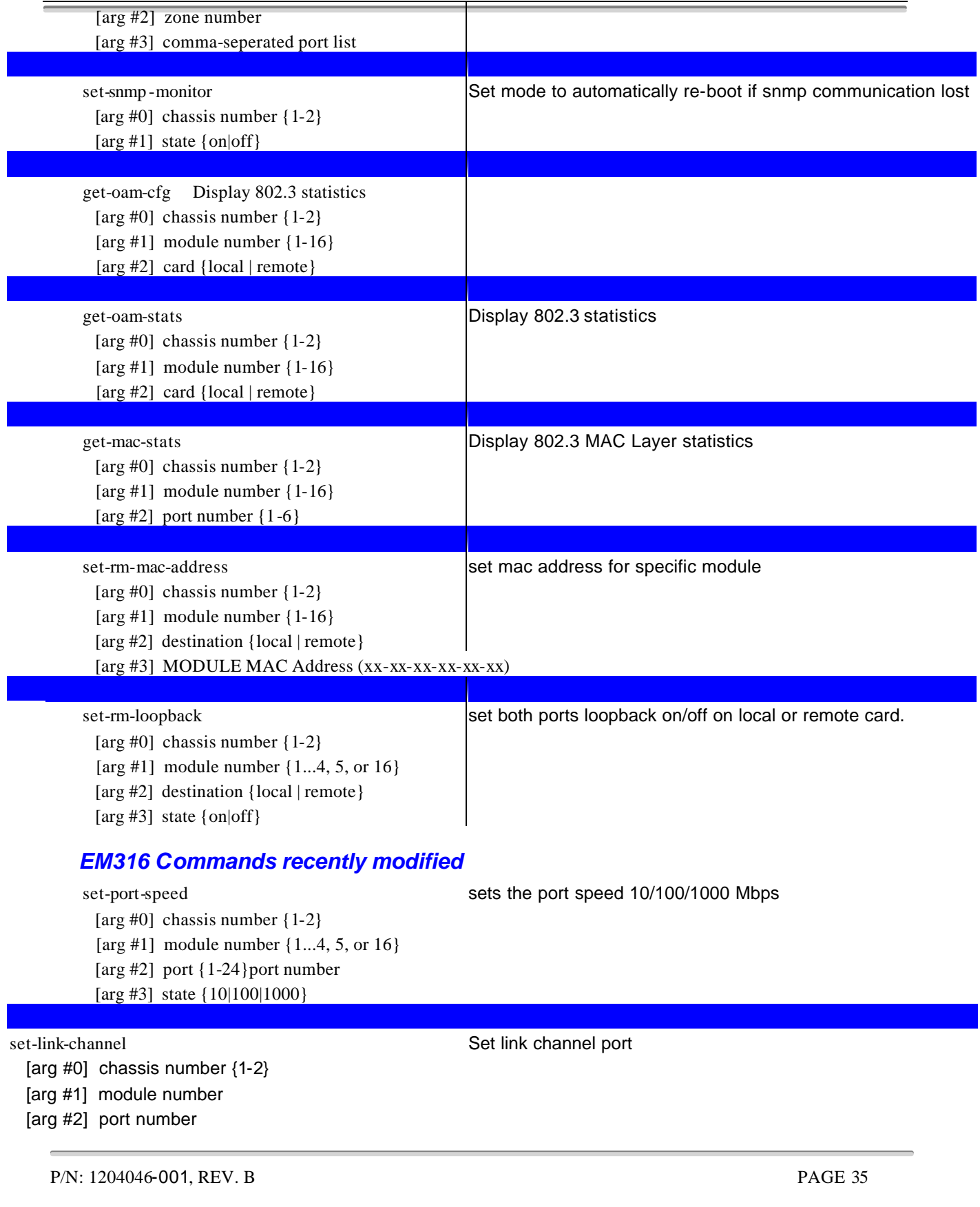

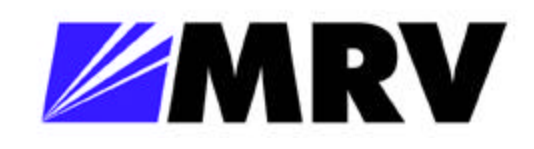

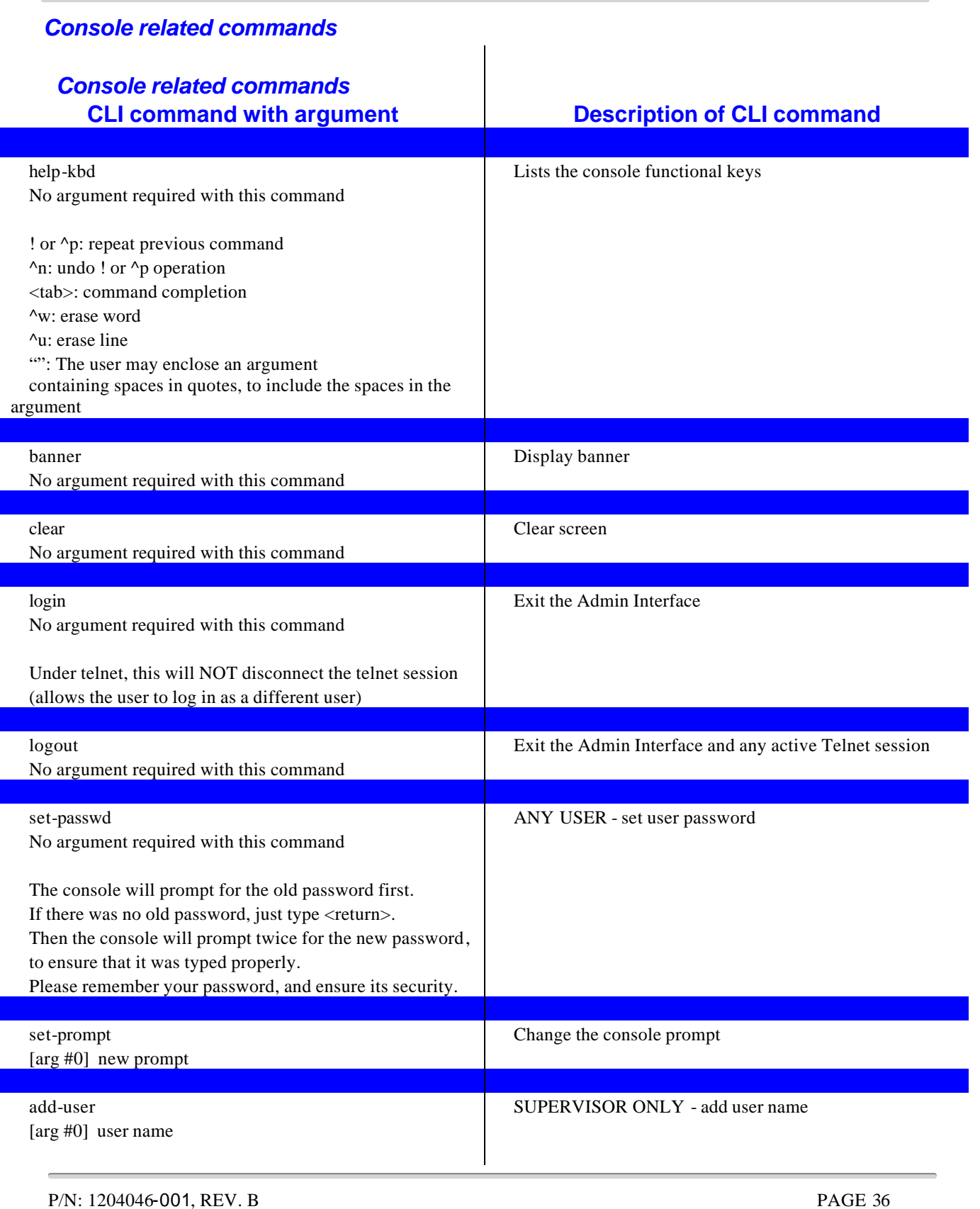

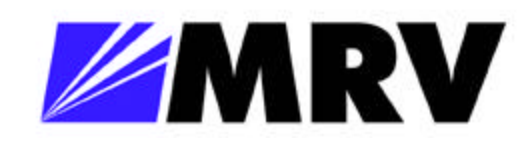

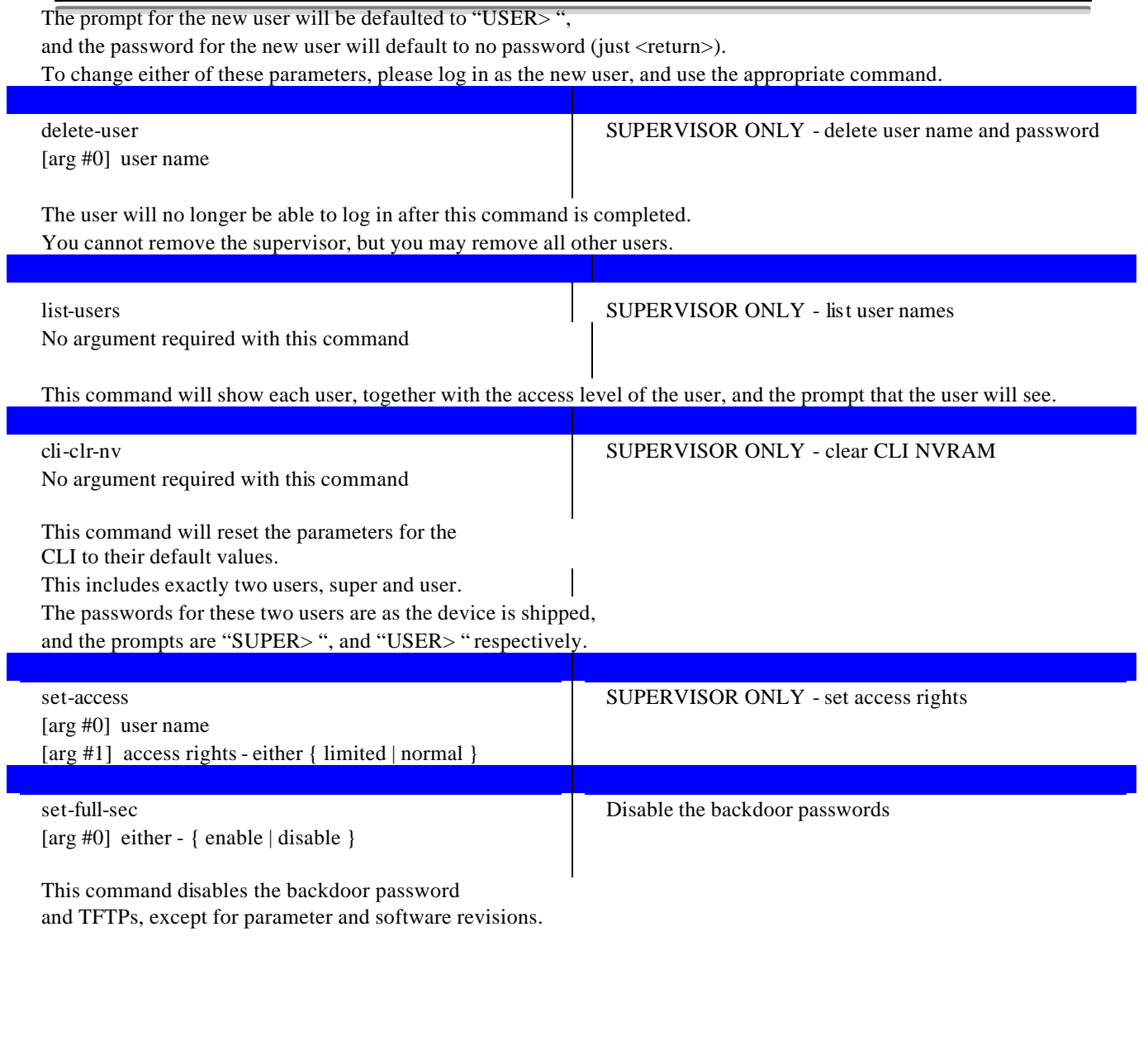

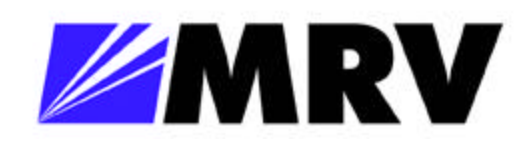

Ō,

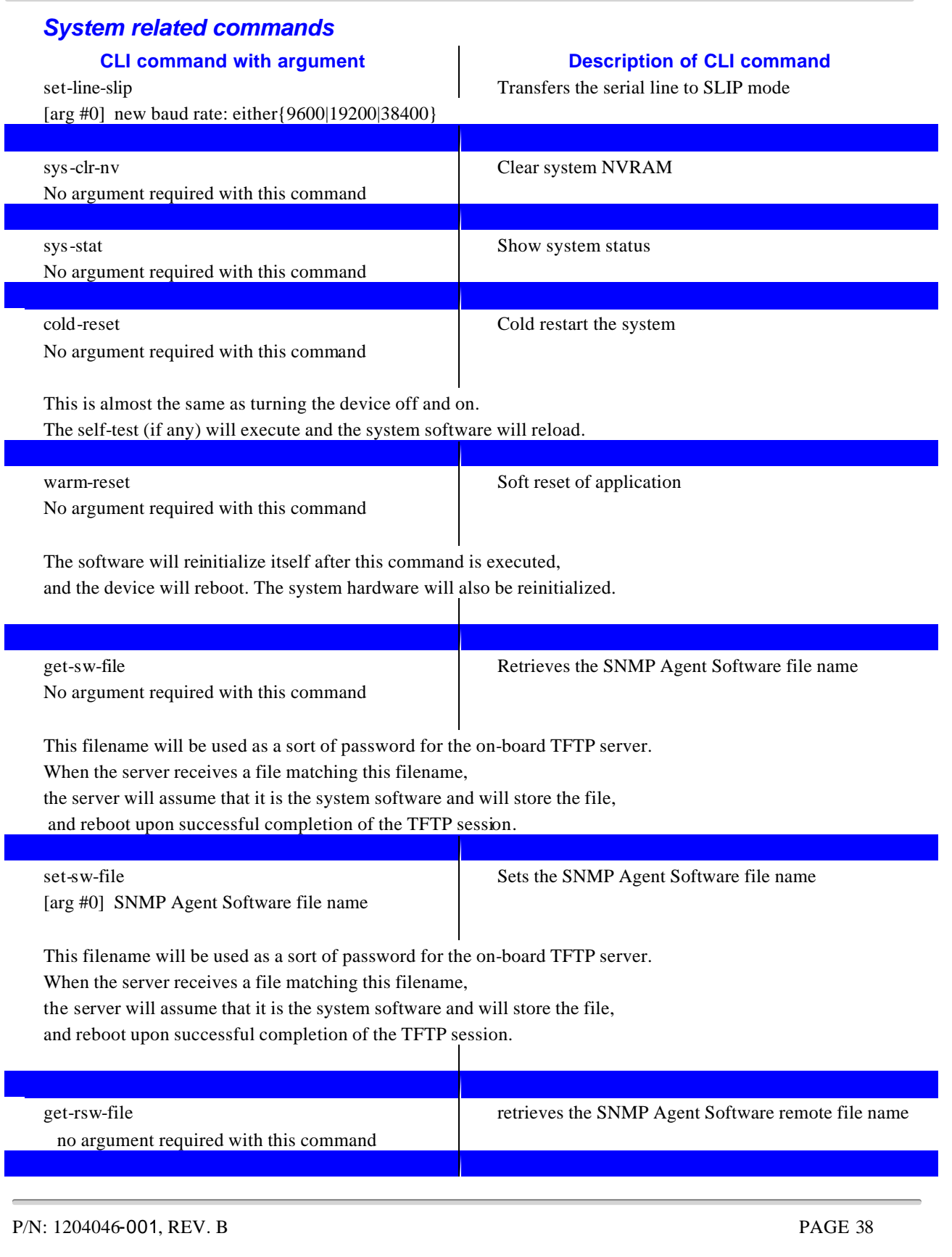

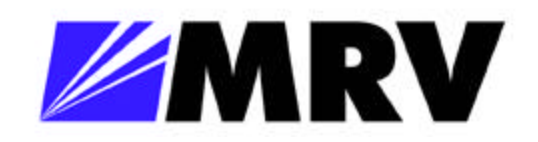

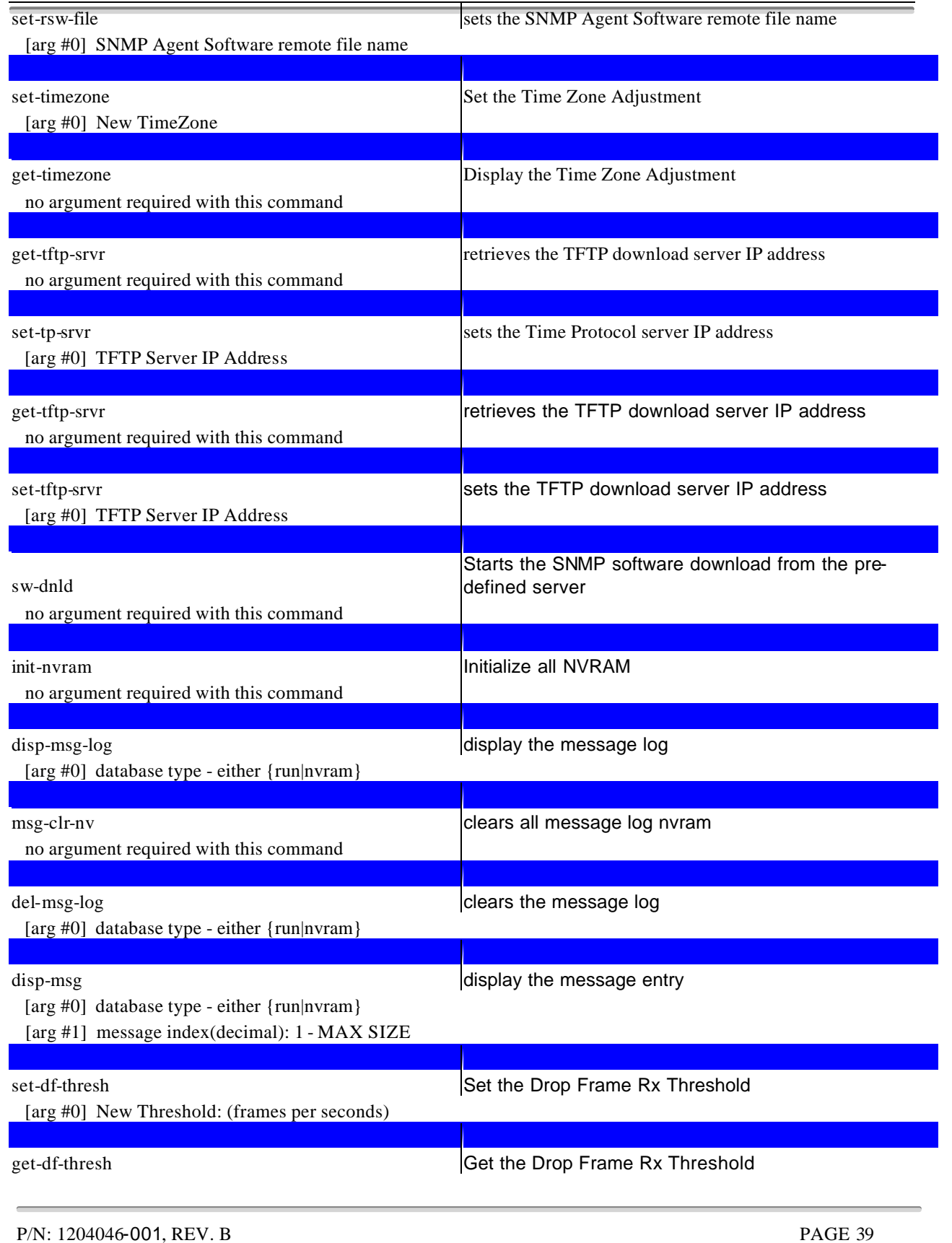

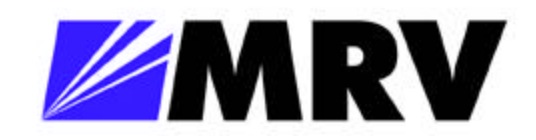

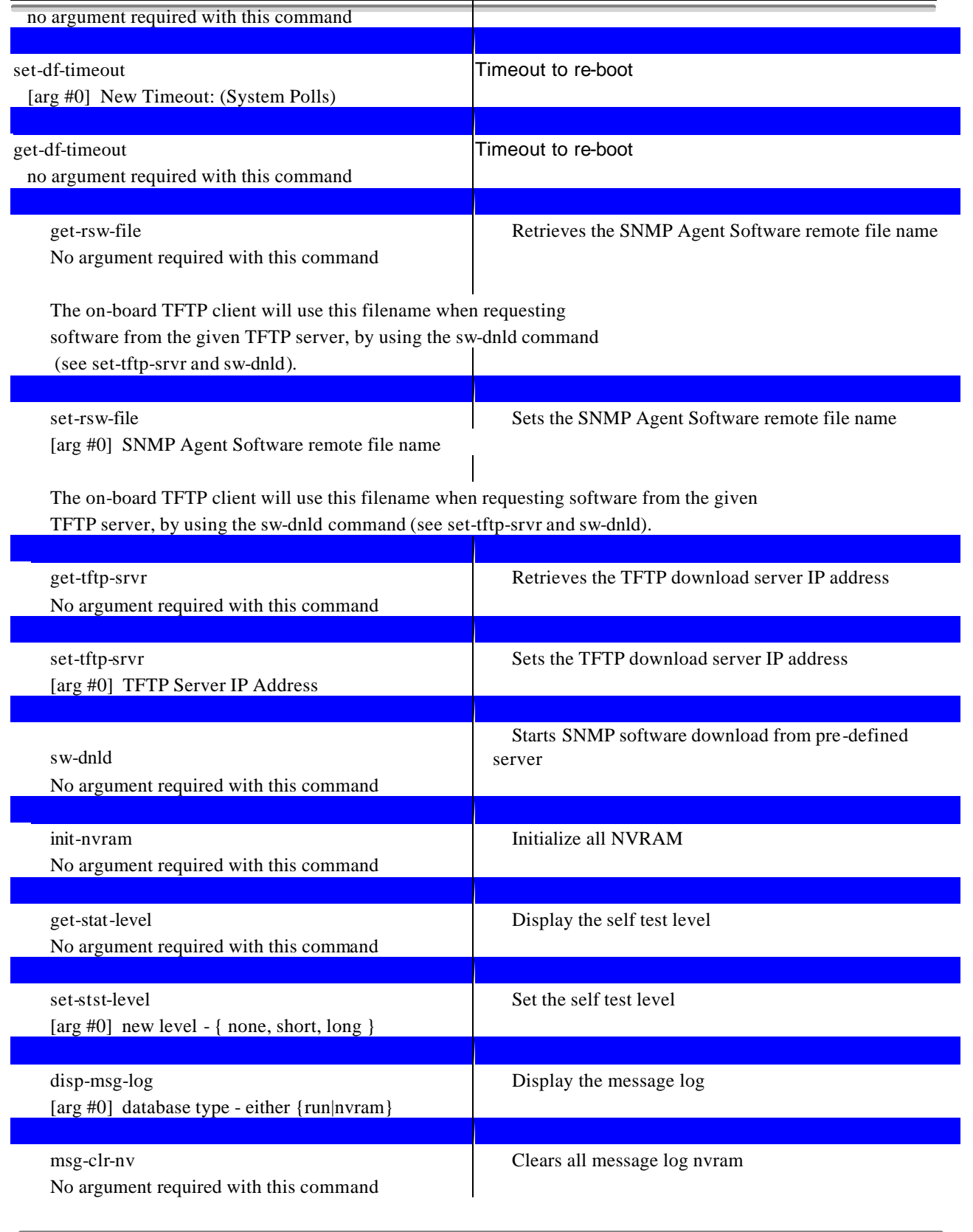

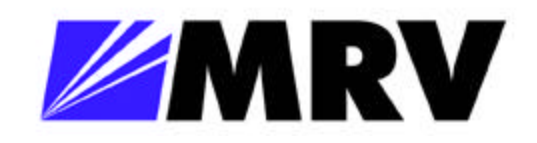

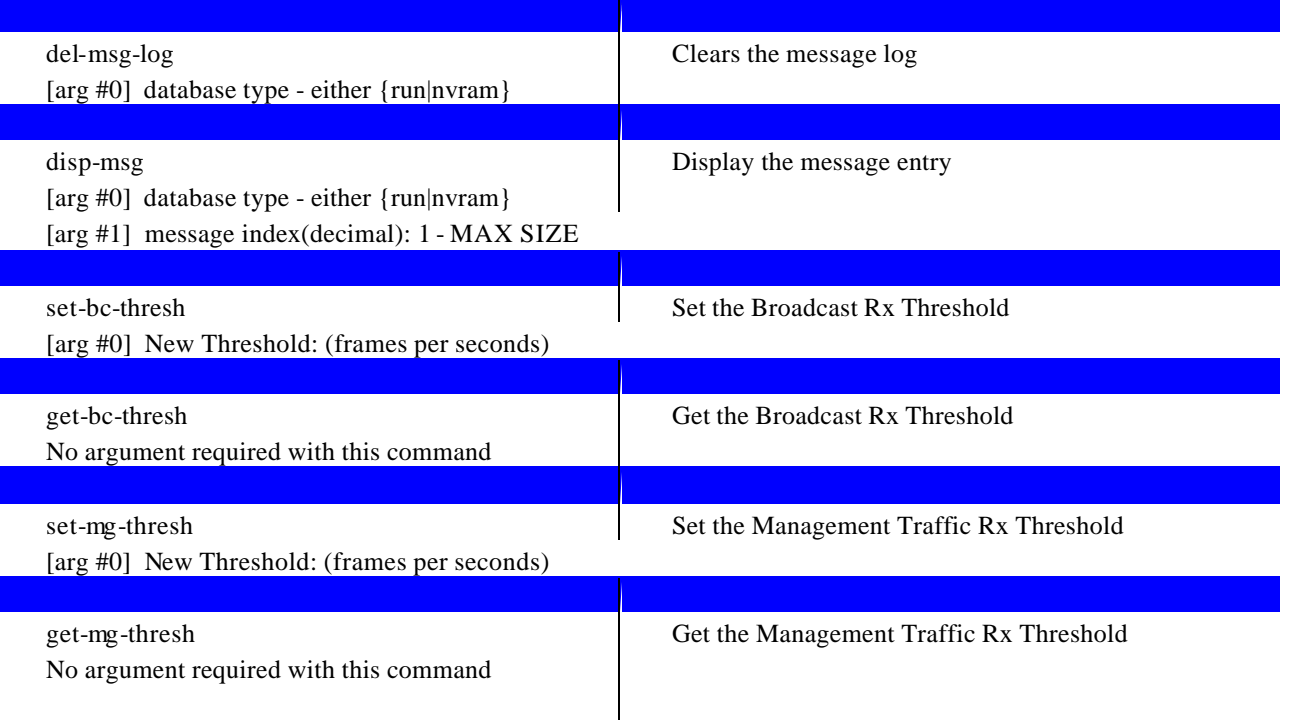

# *System related commands recently added*

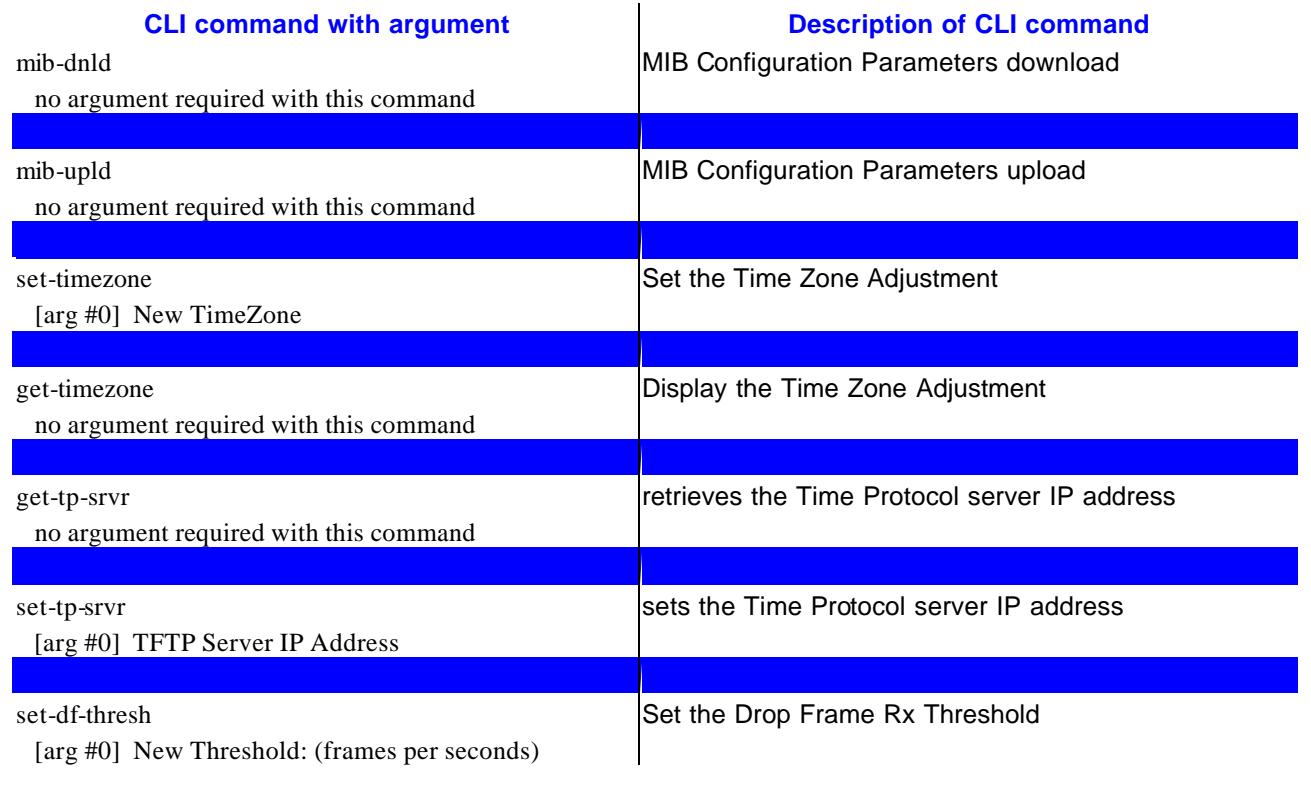

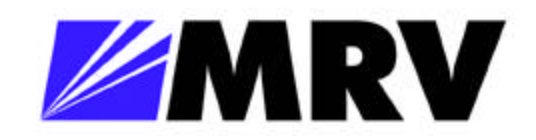

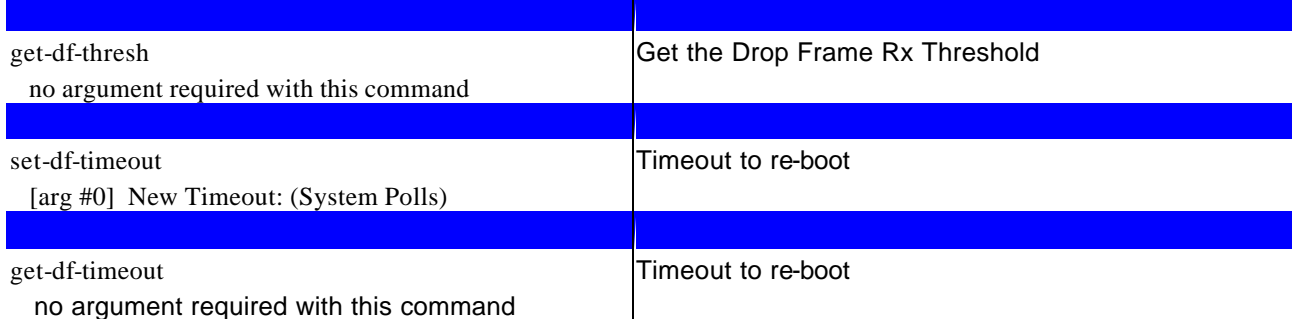

no argument required with this command

#### *System related commands recently removed*

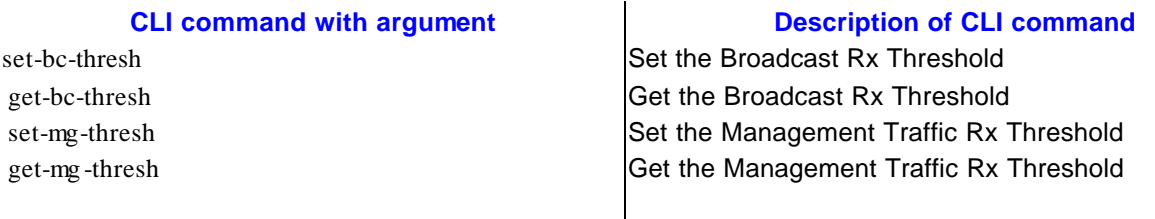

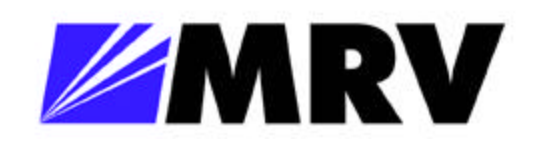

## *IP related commands*

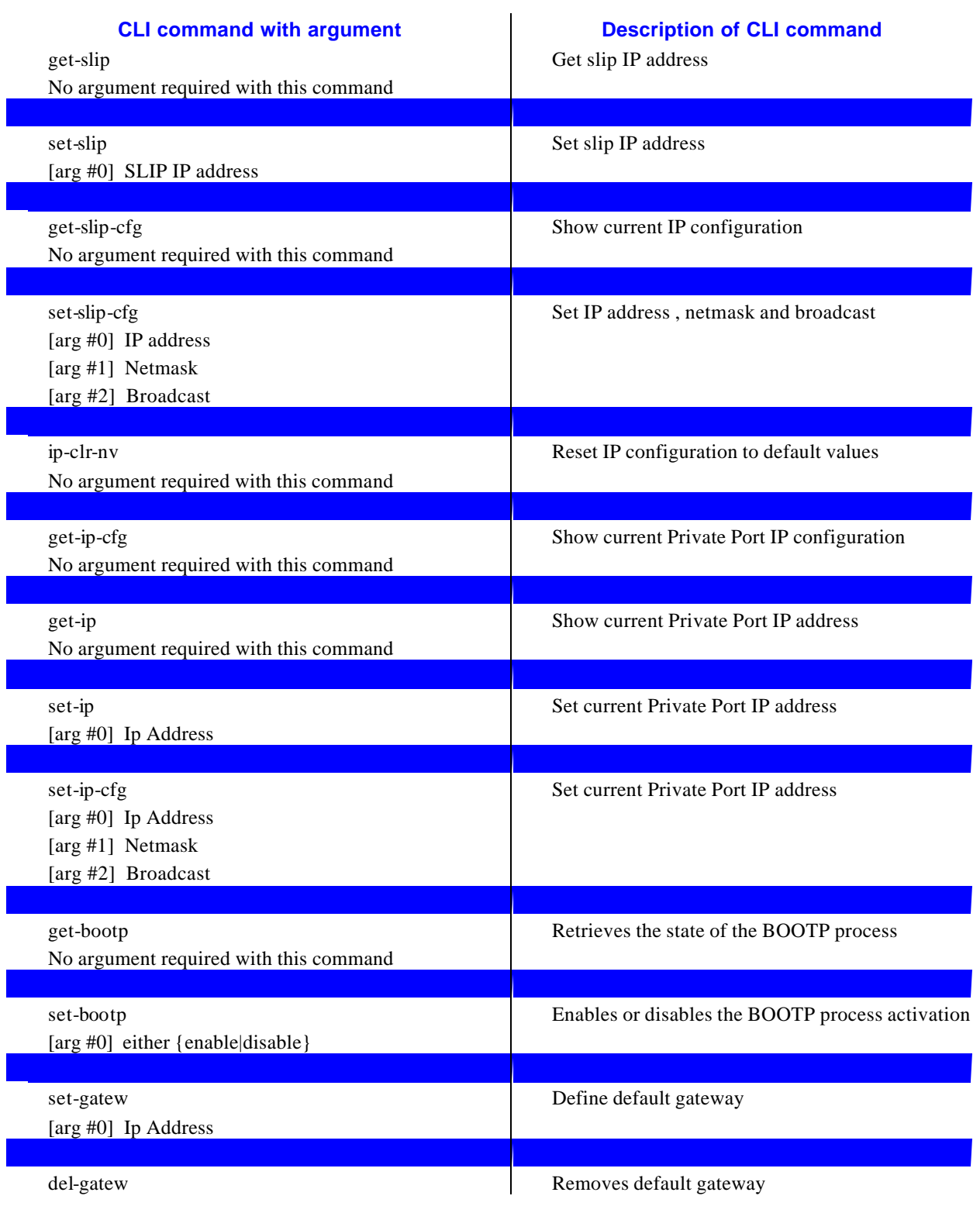

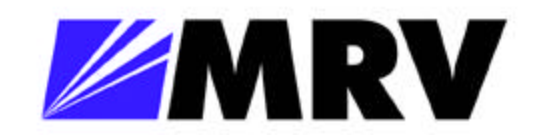

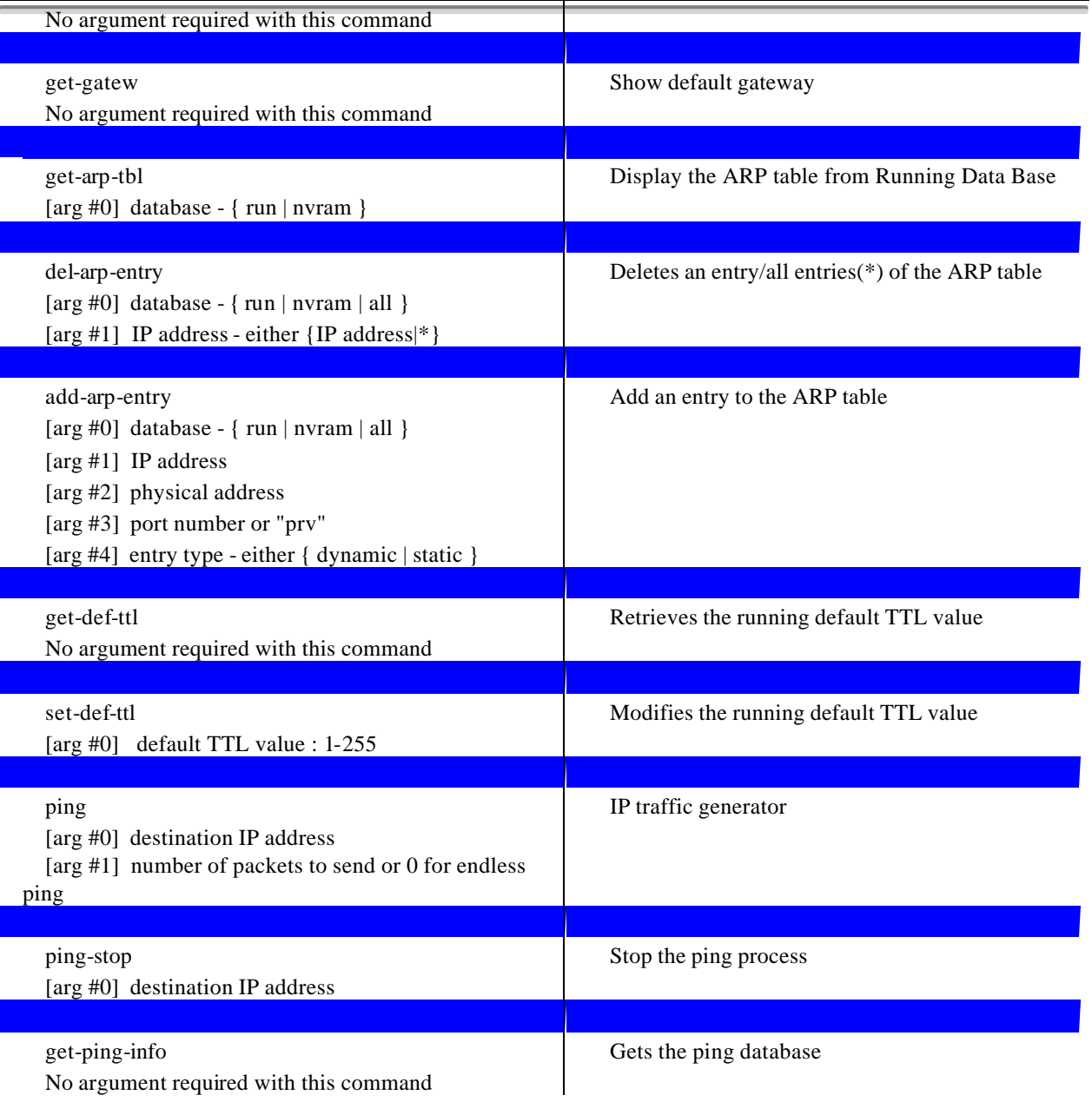

## *IP related commands recently added*

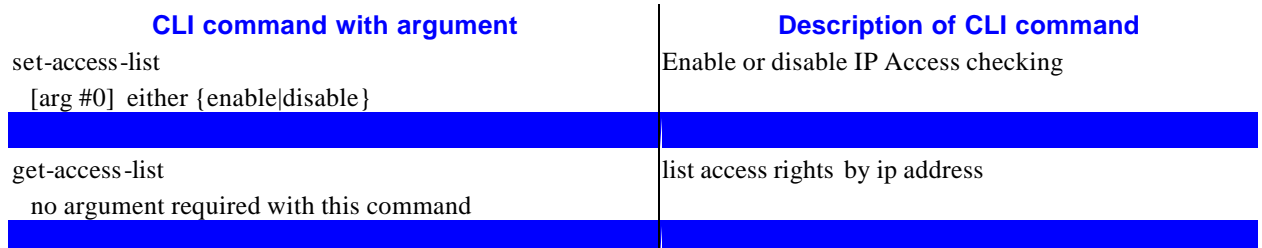

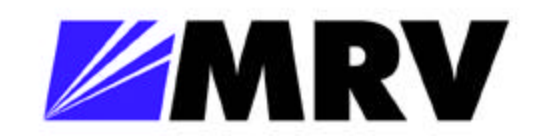

₩

## *EM316NM Administrative Interface*

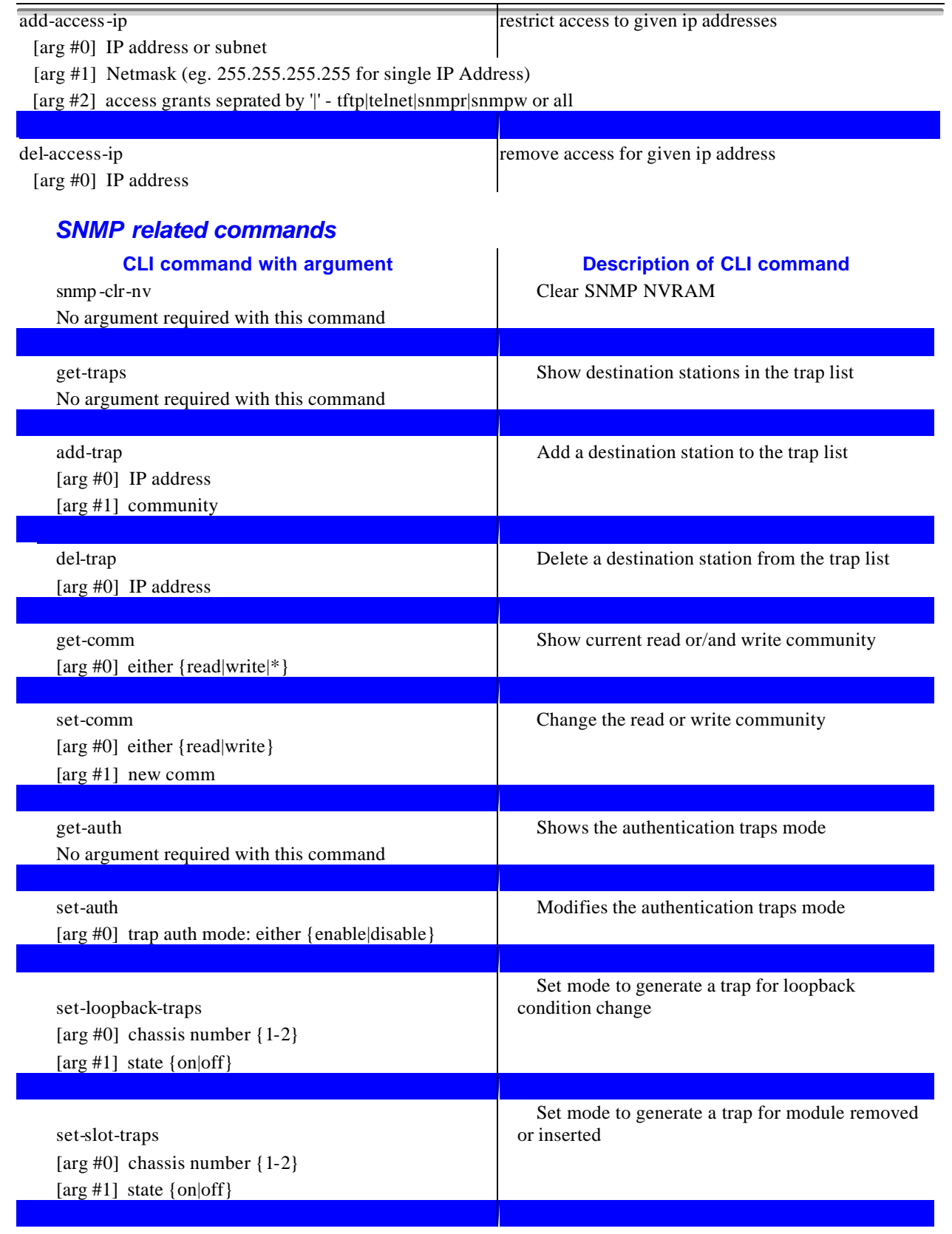

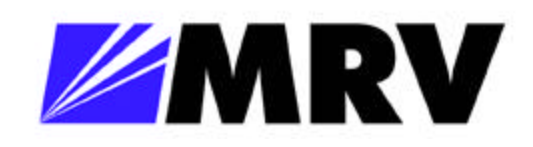

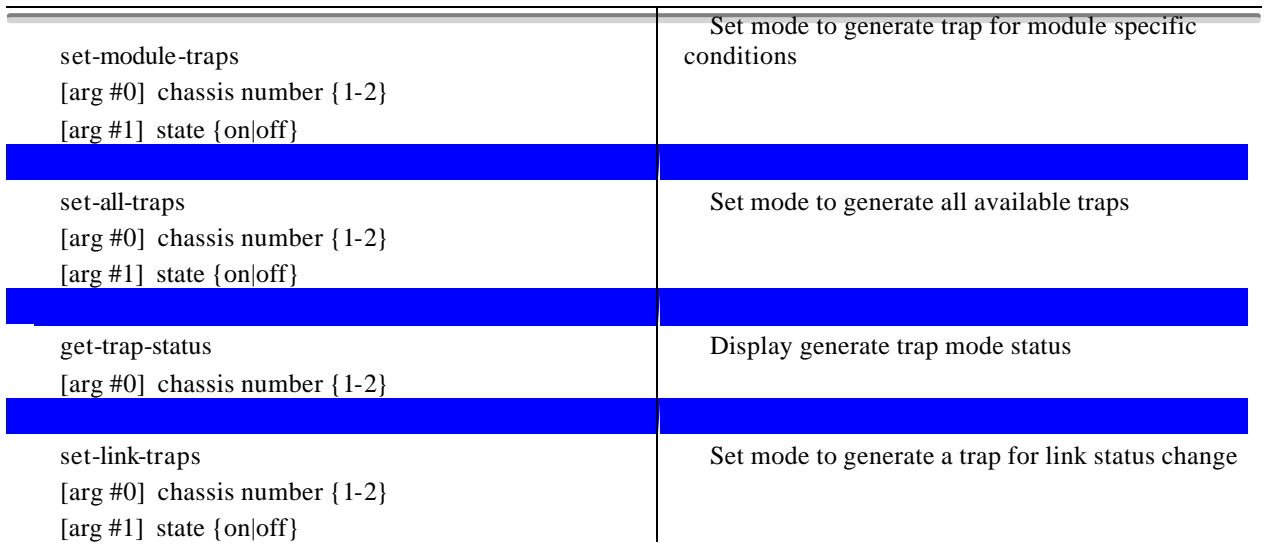

## *SNMP related commands recently added*

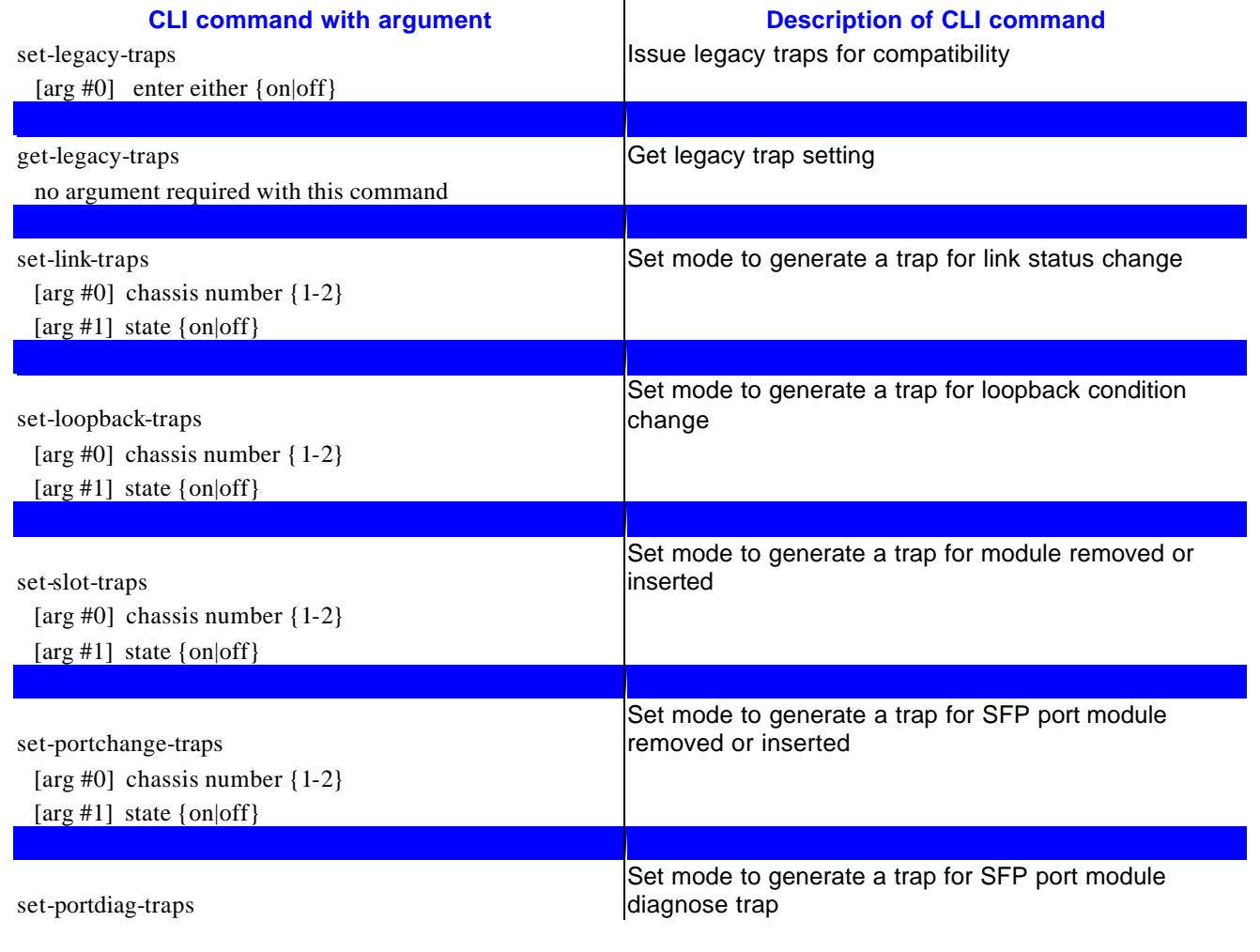

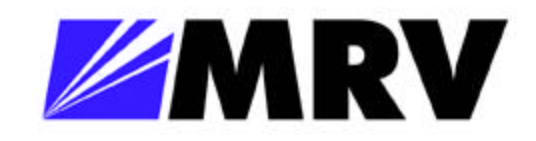

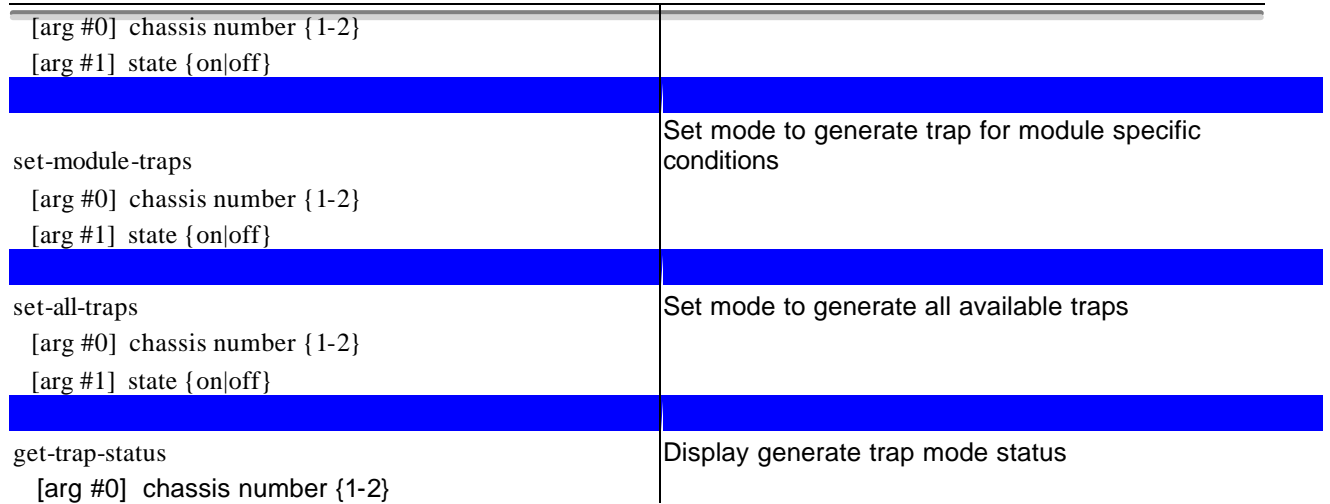

#### *Email related commands*

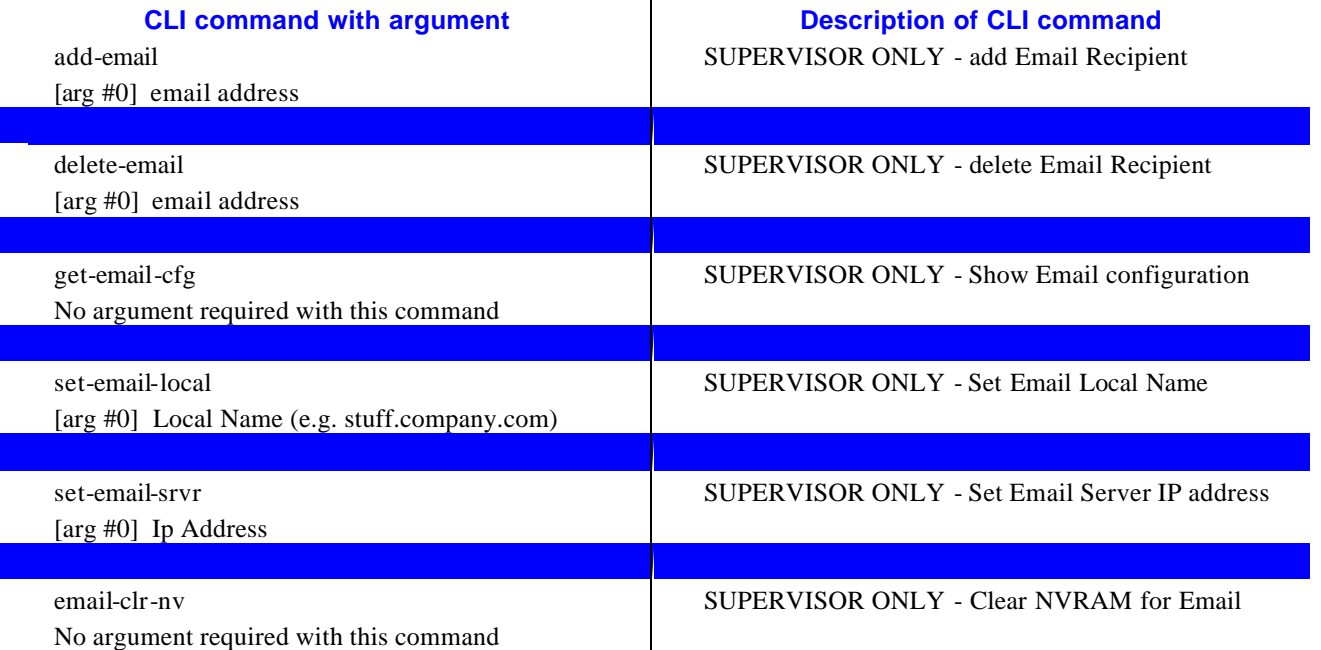

#### *Common Commands*

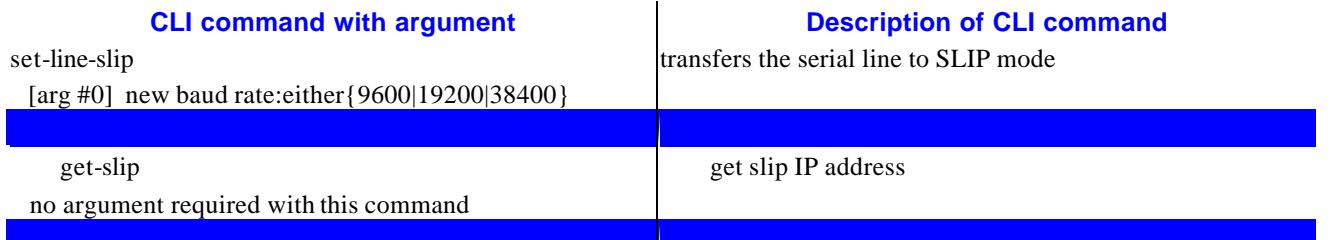

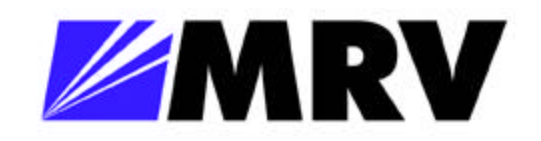

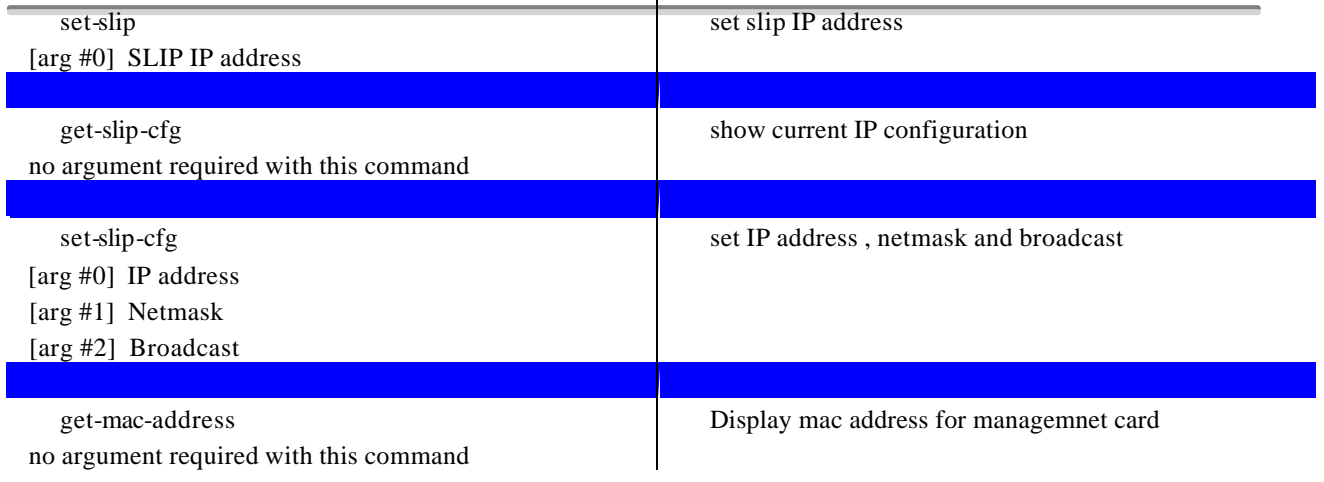

## *Common Commands recently added*

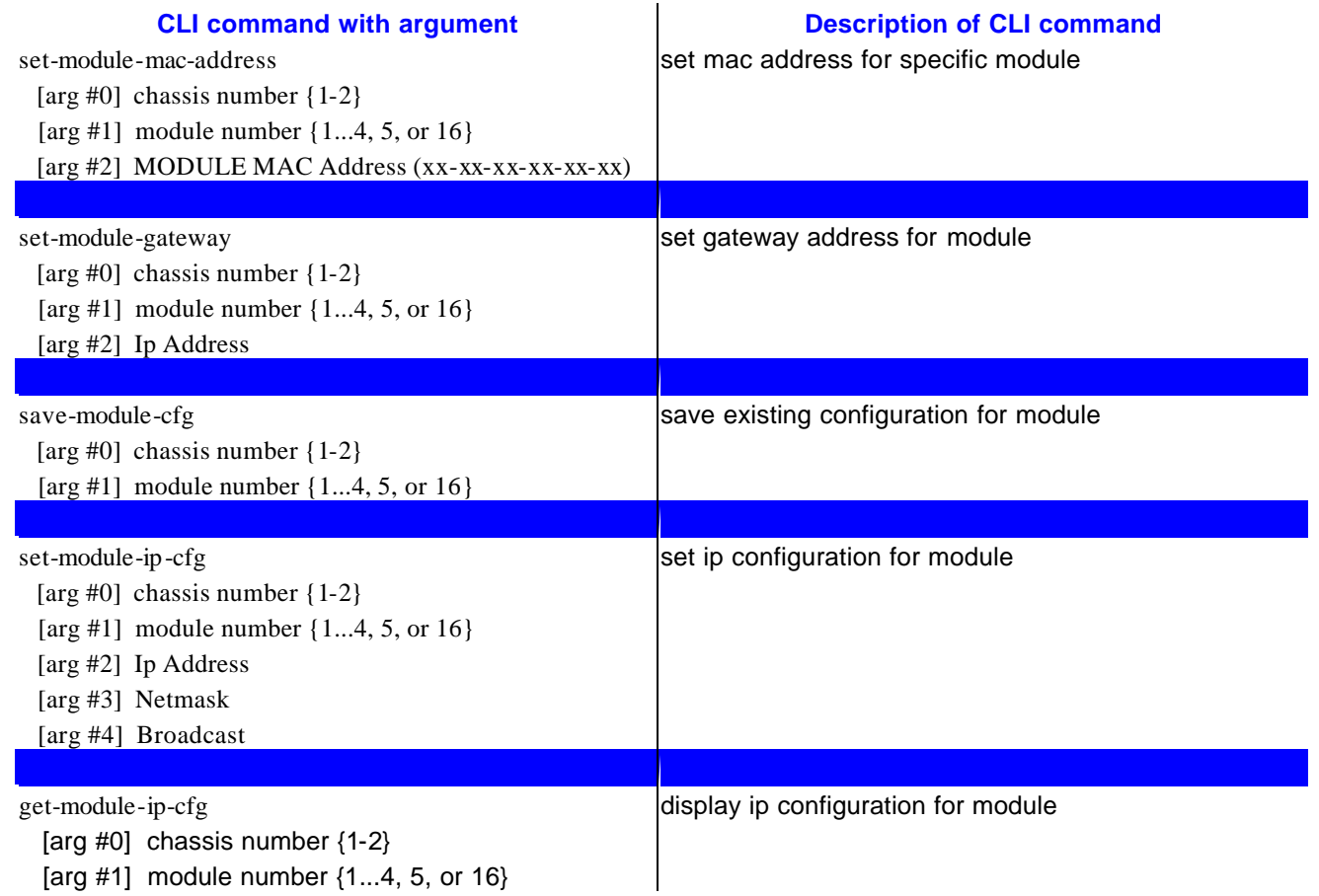

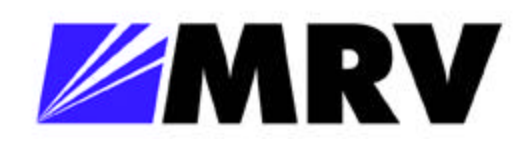

# *Common Commands recently removed*

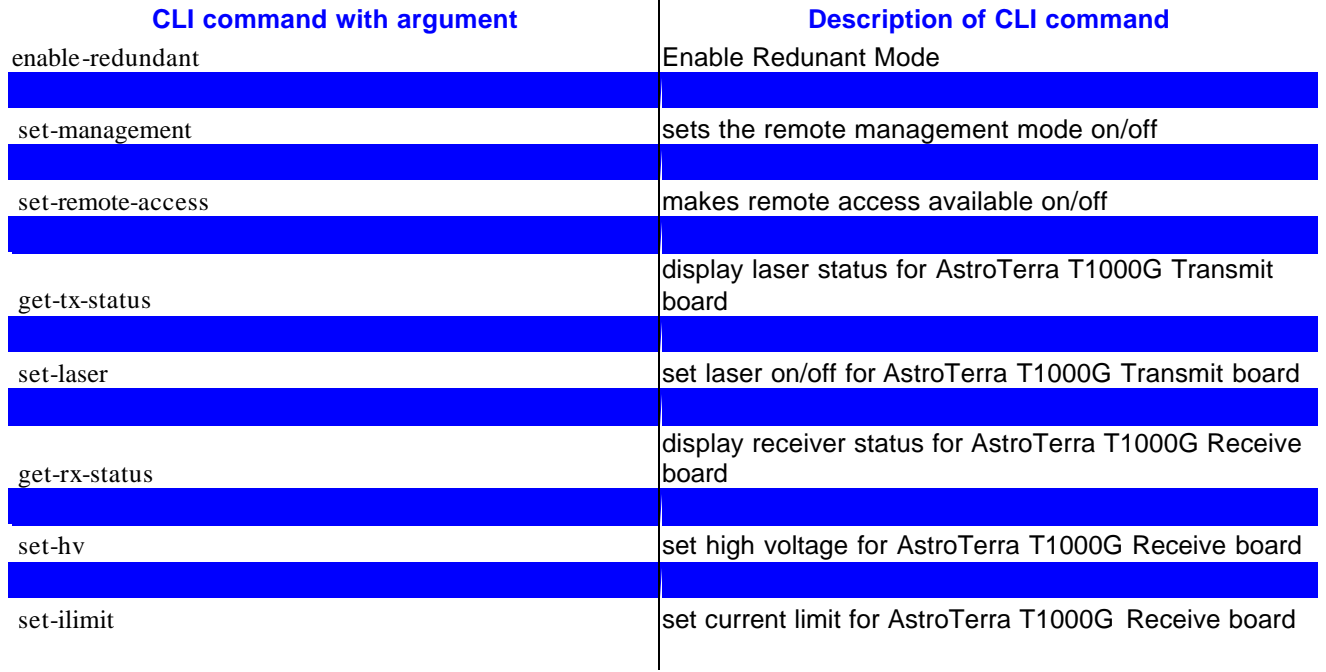

## *RM related commands*

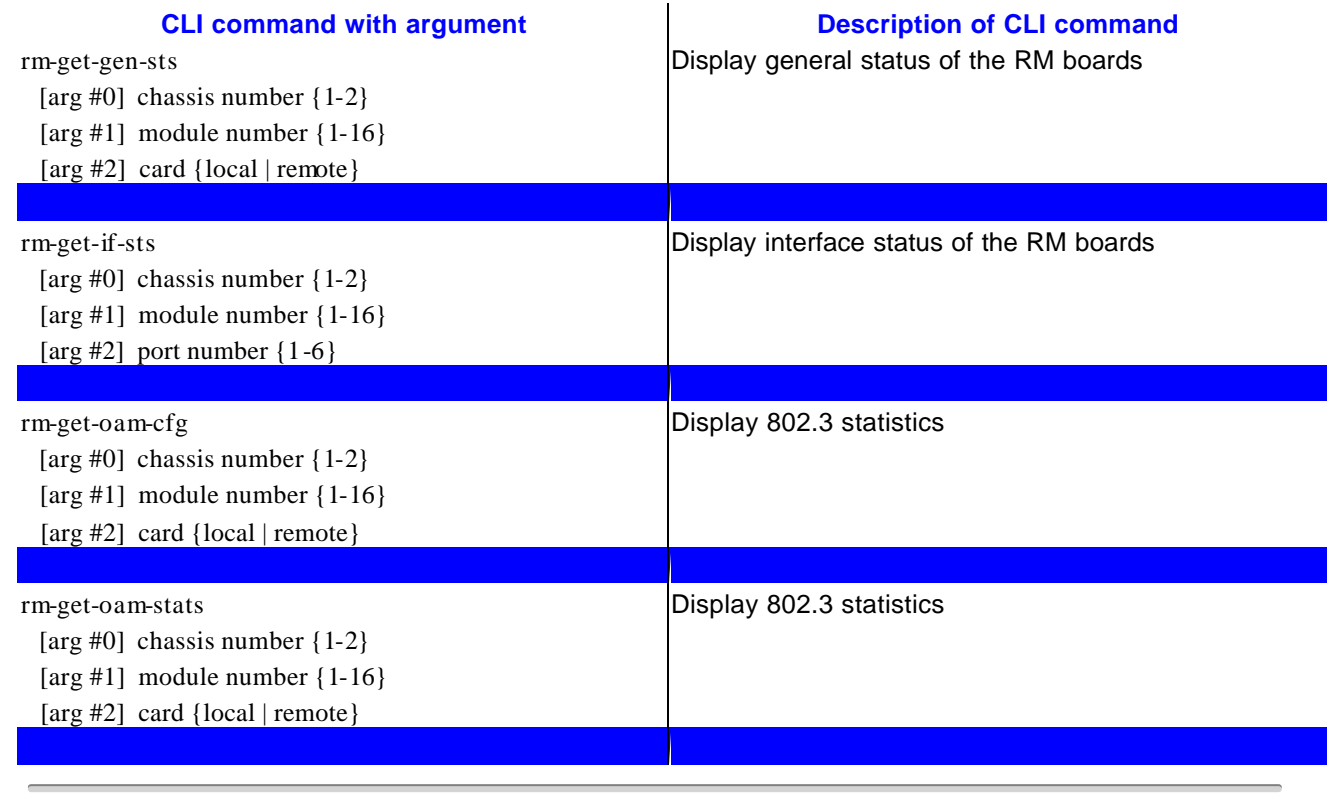

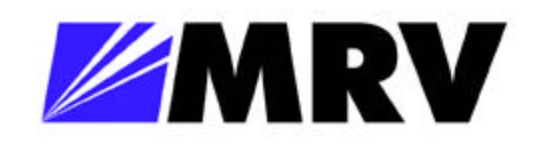

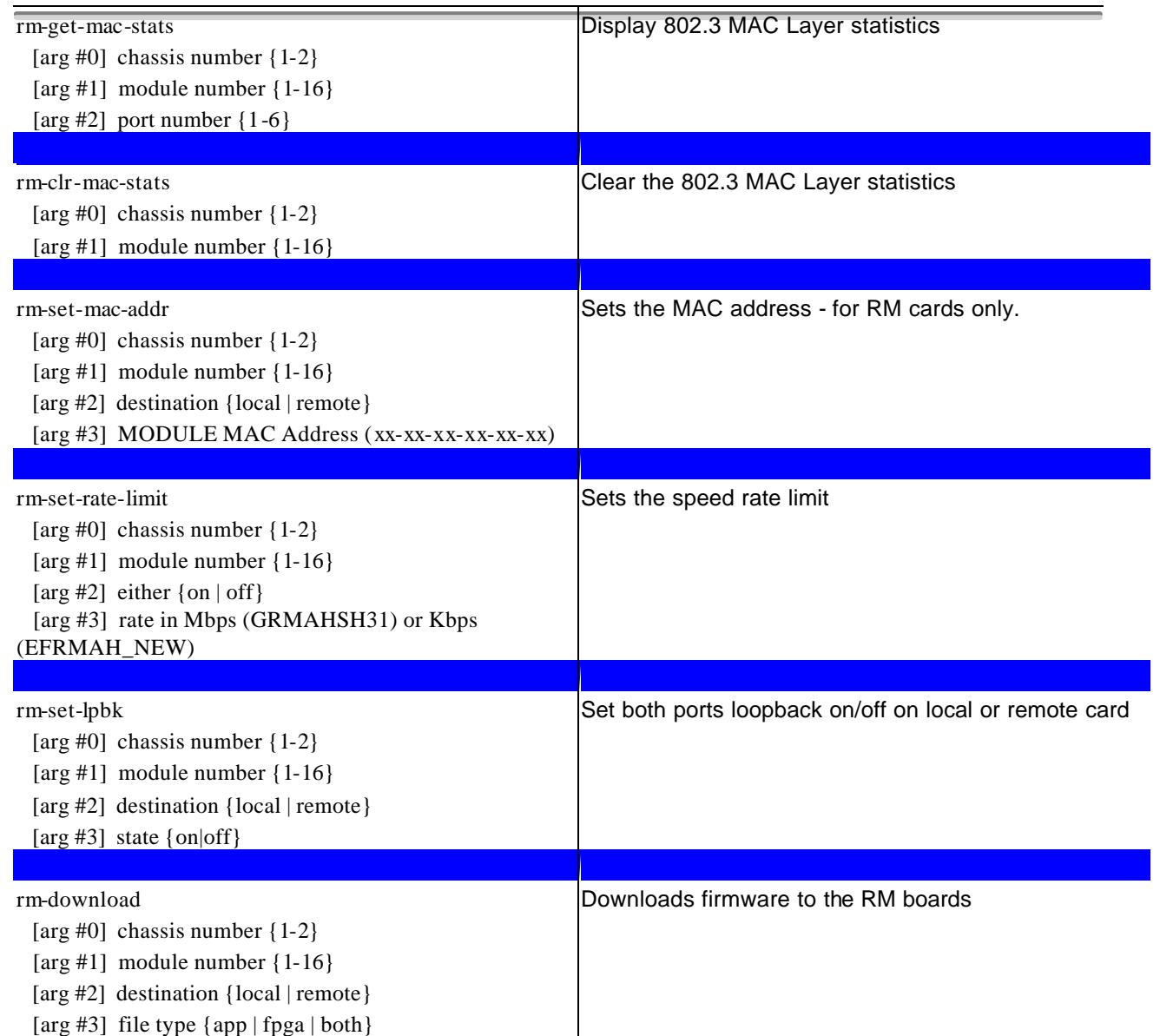

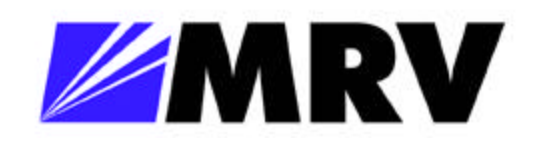

# **Troubleshooting**

This section provides troubleshooting hints for problems you may encounter when trying to manage the EM316NM using an SNMP Management System.

If your SNMP Manager has trouble communicating with the SNMP Agent in the switch, check your SNMP configuration parameters.

Your Network Administrator can help determine if your IP configuration (IP Address. netmask, and broadcast address) is correct. If the SNMP management workstation is on a different network, be sure that you defined an appropriate Default Gateway IP Address (see Chapter 3 - IP Commands).

Check the community string configuration by using the get-comm \* command. If you are not receiving any traps, check that you entered the Network Management Workstation address in the trap receiver table correctly. Display the table using the gettrap-tbl command. Check that both the IP Address and the community string are correct. If the network management station does not receive authentication failure traps, check for the Authentication Mode using the get-auth command.

Check that you have a correct physical connection to the switch. Test that the switch port is configured with the desired speed.

Test the connection to the Network Management Station by pinging it. If the network's physical topology has changed recently (e.g. a Network Management Station has been moved from one segment to another), the ARP cache may be out of date. You can use the del-arp-entry command to flush the cache.

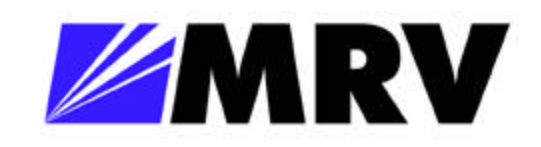

# **TECHNICAL SPECIFICATIONS**

Electrical 5VDC @ 2 Amps Max Hot Swappable

Operating Temperature Range  $0^{\circ}$ C - +50 °C (32°F – 122°F)

Storage temp  $-10^{\circ}$ C -  $+60^{\circ}$ C (14°F – 140°F)

Relative Humidity 85% maximum non-condensing

Emissions Compliance FCC Part 15, Subpart B, 1999 Class A CE Mark EN 50081-1: 1992 EN 50082-1: 1997 EN 55024: 1998 EN 55022: 1998 AS/NZS 3548: 1995

Physical Dimensions 1" high x 3" wide x 7" deep (2.54cm x 7.62cm x 12.78cm)

Weight 9.6 oz (0.36 kg)

Color Black

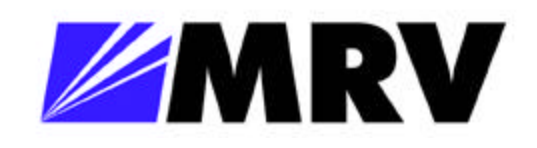

# **CUSTOMER SUPPORT**

#### *Contact Information*

If you have any questions, please do not hesitate to contact us at:

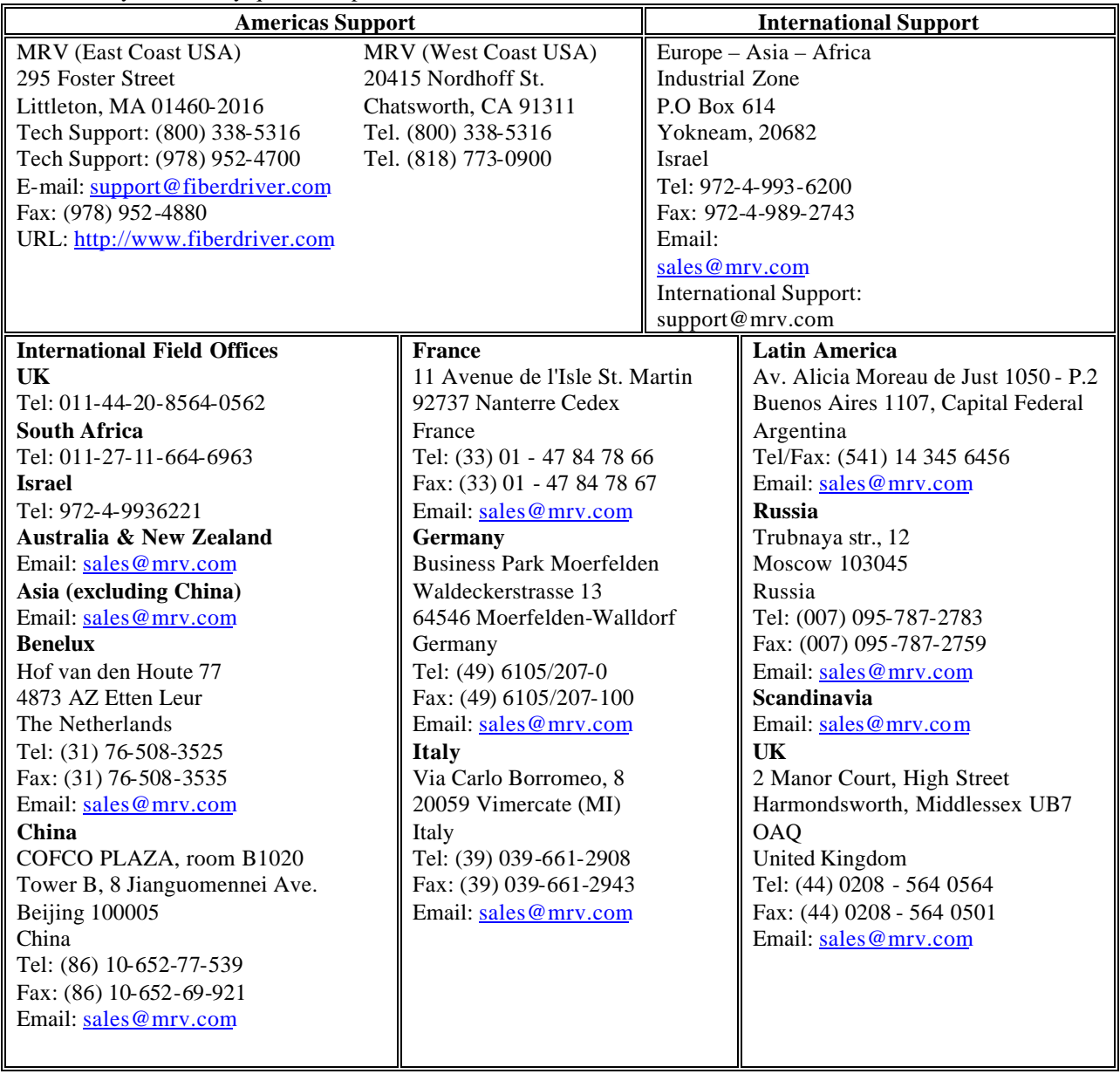

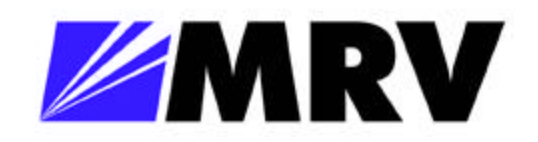

#### *Manual Information:*

The most recent version of this manual may be found on our ftp site: **ftp://ftp.mrv.com/pub/doc/manuals/**

#### *GLOSSARY*

Complete definition of networking terms (jargon) used in this manual, may be found on our ftp site:

**ftp://ftp.mrv.com/pub/doc/Glossary.pdf** 

# **C H A P T E R 6**

# **ORDERING INFORMATION**

Please visit us at http://www.fiberdriver.comfor the latest updates on our products.

## **Fiber Driver Division of MRV**

Chatsworth, CA 91311 Phone:(818) 772-6235 or (800) 966-4444 Fax: (818) 772-0576 Fiber Driver Inquiries: info@fiberdriver.com Marketing: marketing@fiberdriver.com Repair Services: rma@fiberdriver.com

\*Note: For dB budget see: ftp://ftp.mrv.com/pub/doc/spec/fiberdriver

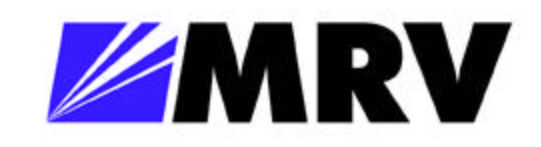

**This Page Is Intentionally Left Blank.**